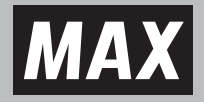

### マックスタイムレコーダ ER-110SUW / USB

#### **取扱説明書**

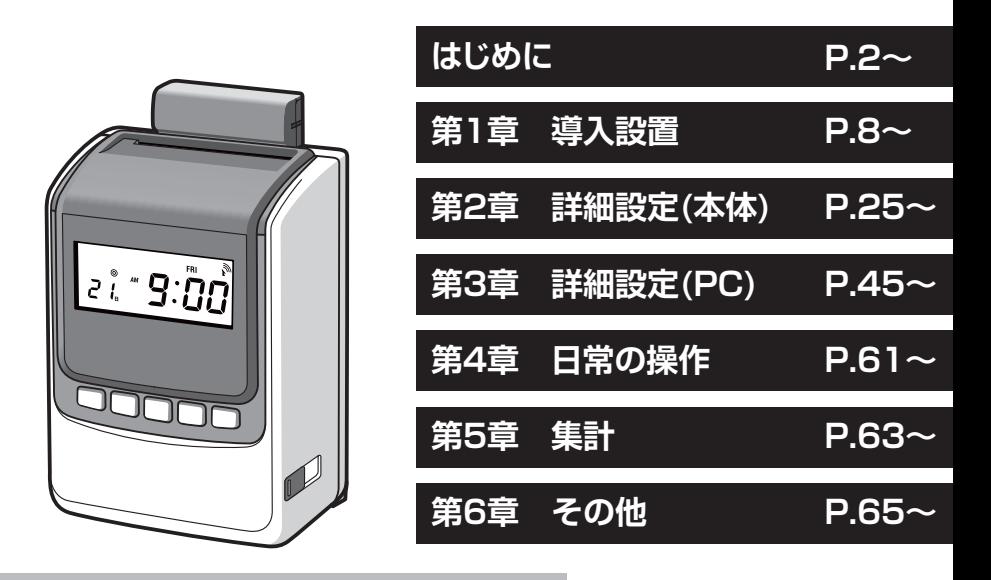

- ●ご使用前に必ず取扱説明書をお読みくだ さい。
- ●この取扱説明書と保証書は必ず保管して ください。
- ●この取扱説明書の内容を無断で転載する ことは禁じられています。
- ●本書の内容に関しては、将来予告なしに変 更することがあります。

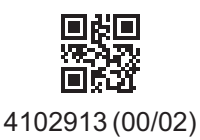

#### **はじめに**

このたびは、マックスタイムレコーダER-110SUW/USBをお買い上げいただきまし て、誠にありがとうございます。

ご使用の前に本取扱説明書をよくお読みの上、正しくお使いください。

この装置は、情報処理装置等電波障害自主規制協会(VCCI)の基準に基づくク ラスB情報技術装置です。この装置は、家庭環境で使用することを目的として いますが、この装置がラジオやテレビジョン受信機に接近して使用されると、受 信障害を引き起こすことがあります。取扱説明書に従って正しい取り扱いをして ください。

#### **本書の表記について**

- タイムレコーダが故障し修理が必要になることが想定される操作 ≿お願いる や、原状復帰するためにリセットなどの操作が必要になるので絶対 に行なってはいけないことが書いてあります。
- $MEMO$ 操作上のポイントおよび知っていると便利なことが書いてあります。
- (参「照) 説明のページが異なる場合に参照するところが書いてあります。

#### **安全にお使いいただくために**

この取扱説明書および商品は、商品を安全に正しくお使いいただくためにいろいろな 表示を使用しています。その表示と意味は次のようになっています。

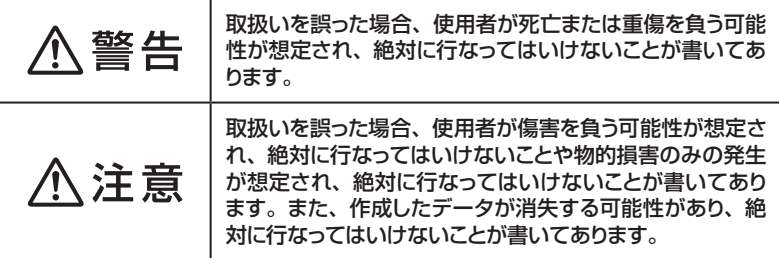

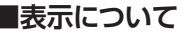

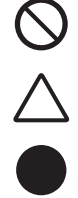

「してはいけないこと」を意味しています。この記号の中や 近くの表示は具体的な注意内容です。

「気をつけるべきこと」を意味しています。この記号の中や 近くの表示は具体的な注意内容です。

「しなければいけないこと」を意味しています。この記号の 中や近くの表示は具体的な注意内容です。

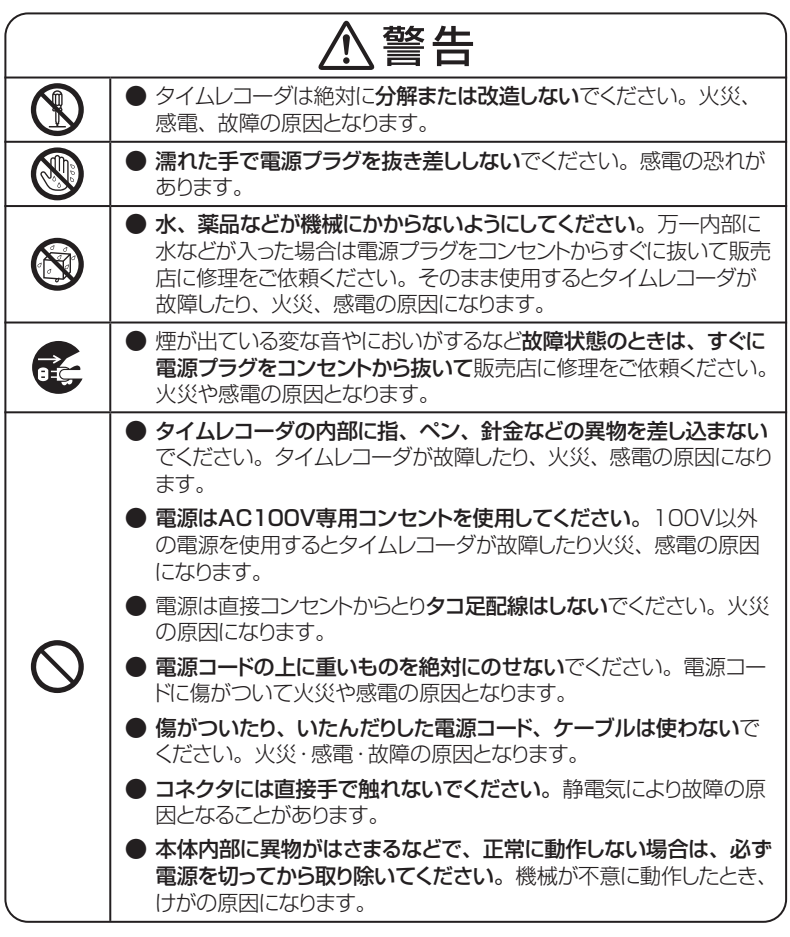

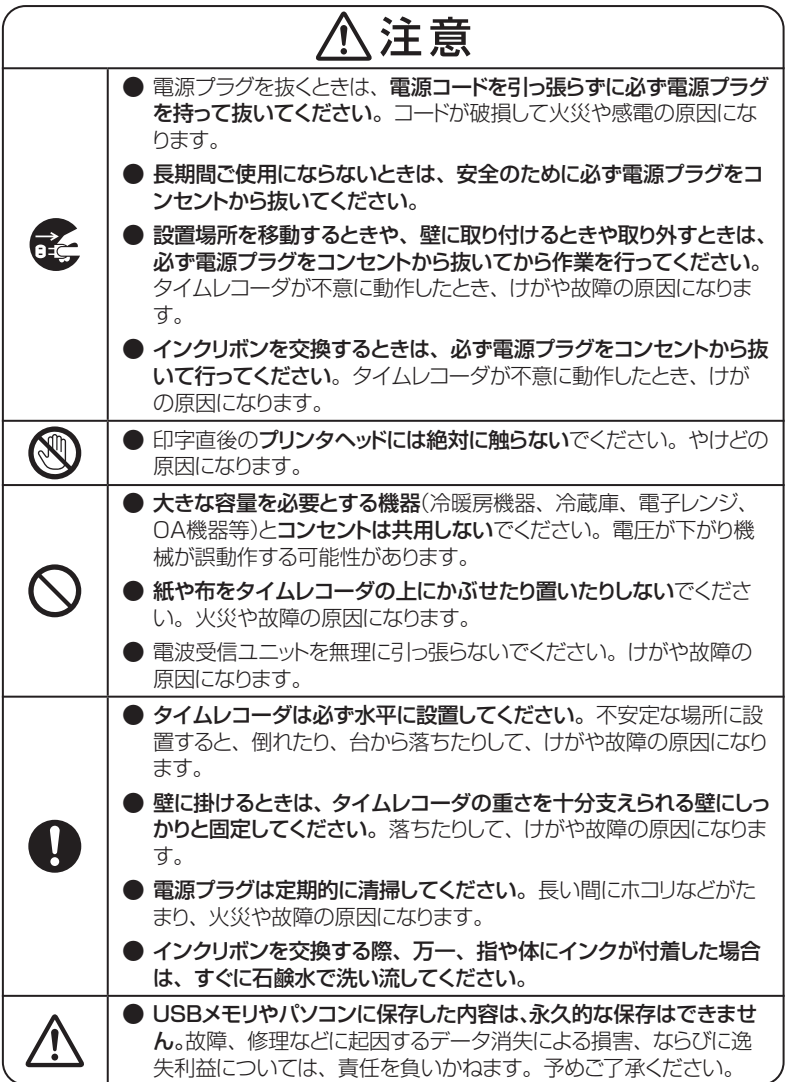

#### **使用上の注意**

機械のトラブルを避けタイムレコーダの故障を未然に防止するために、下記の事項を 必ず守ってください。

- タイムレコーダの汚れを落とす際には乾いた柔らかい布で拭いてください。有機溶 媒(アルコール、ベンジン、シンナーなど)や濡れ雑巾などは使用しないでください。 機械が変形したり、変色することがあります。
- ●トラブルの原因になりますので、次のような場所では使用および保管をしないでく ださい。
	- 直接日光の当たる場所やヒーターなど熱源に近い場所
	- • ホコリや湿度の多い場所
	- • 振動や衝撃の加わる場所
	- 温度が0℃以下、40℃以上になる場所で使用しないでください
	- 温度が-20℃以下、60℃以上になる場所に保管しないでください
	- • 結露する場所
	- • ゴキブリなどのいる場所
- 落としたり、ぶつけたりして、強いショックを与えないでください。
- タイムカードは必ず専用の「ER-Sカード」または「ER-UDカード」をお使いください。 また、折れ曲がったり、破れたり、濡れたカードは絶対に使用しないでください。
- **インクリボンは必ず専用の 「ER-IR103」 をお使いください。**
- カードの横のパンチ穴をふさいだり、破損させたりしないでください。 タイムレコー ダは、タイムカードのパンチ穴を読み取って印字欄を決定します。
- タイムカードを強く押し込んだり、印字中に抜いたりしないでください。カードは自 動的に引き込まれ、自動的に戻ります。
- WindowsおよびExcelは米国マイクロソフト社の登録商標です。

はじめに

#### **もくじ**

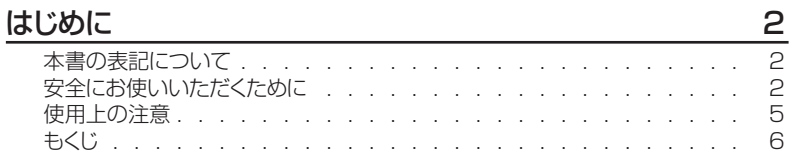

#### $\frac{\pi}{4}$  3 =  $\frac{\pi}{4}$  3  $\frac{\pi}{8}$  3  $\frac{\pi}{8}$  3  $\$

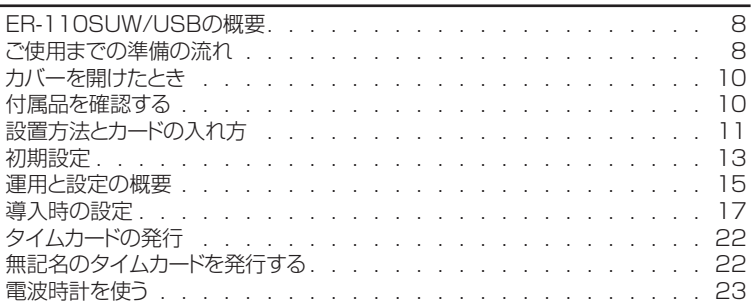

#### 第2章 詳細設定 25

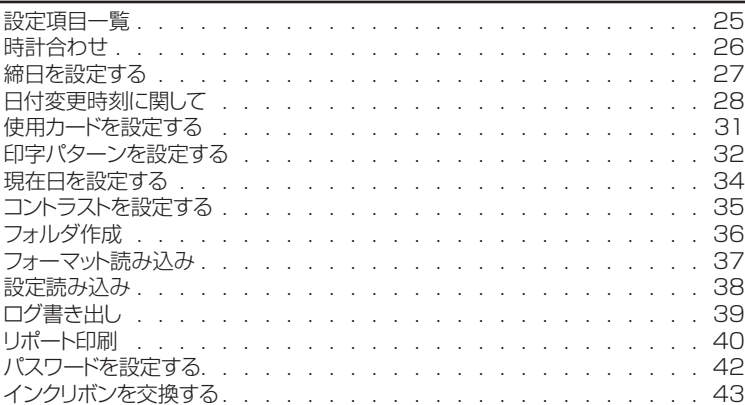

#### 第3章 詳細設定(PC) 2012年11月11日 11:00 12:00 12:00 12:00 12:00 12:00 12:00 12:00 12:00 12:00 12:00 12:00 12:00 12:00 1

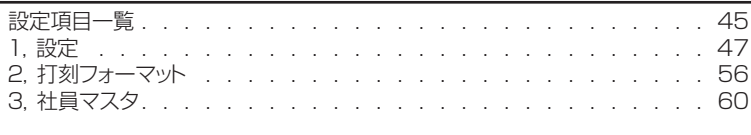

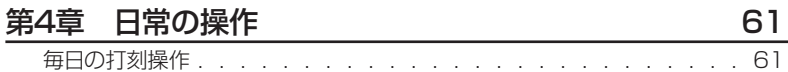

#### 第5章 集計 63

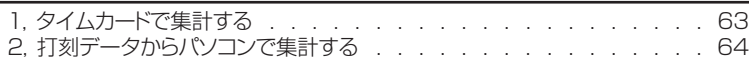

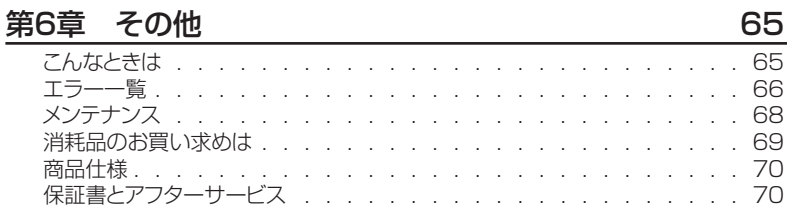

# しはじめに 7**はじめに**

F

#### **第1章 導入設置**

#### **ER-110SUW/USB の概要**

受信状態をよくするために、なるべく窓の近くに設置してください。鉄筋のビル内では、 窓から遠くなると著しく電波が弱くなります。

- 西暦年、月、日、時刻は設定済みです。 また締日と使用するカードと印字パターン(集 計方法)は初めて電源を入れたときに設定します。
- **USBメモリを使って、打刻データをパソコンで確認するためには、事前に以下の設** 定をする必要があります。 本体の設定をCSV形式でUSBメモリにコピーし、エクセルなどの表計算ソフトで ユーザー様の設定に変更します。変更したCSV形式のファイルを本体に登録します。 締め後または途中で打刻データをUSBメモリに書き込み、PCで確認します。
- USBメモリは付属されていません。お客様で別途ご用意をお願いします。暗号化機 能のない32GB以下のFAT/FAT32フォーマットのUSBメモリに対応しています。
- テレワークを実施したなど打刻ができなかったときには、特殊勤務打刻で事前・事 後に打刻することができます。特殊勤務はTW(テレワーク)・公休・出張・特別から 選択できます。
- ⨋ 電波時計ユニットが標準電波を受信して自動的に時計を補正します。

#### **ご使用までの準備の流れ**

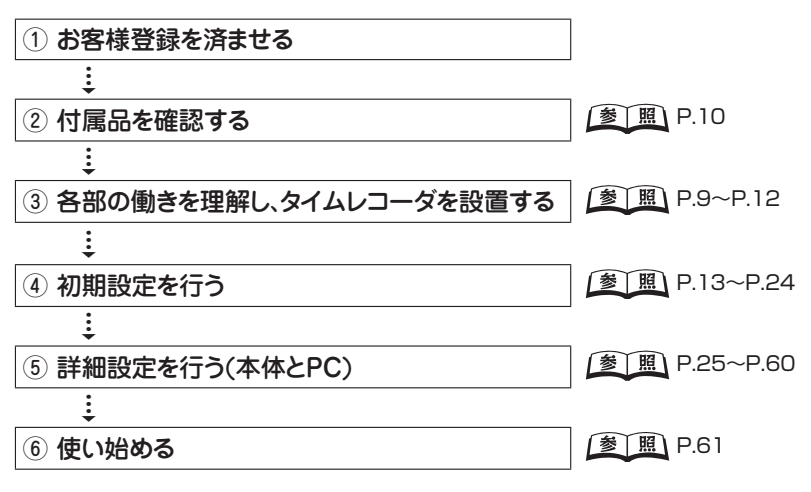

まずは別紙『お客様登録のお願い』より登録をお願いいたします。

#### **各部名称と働き**

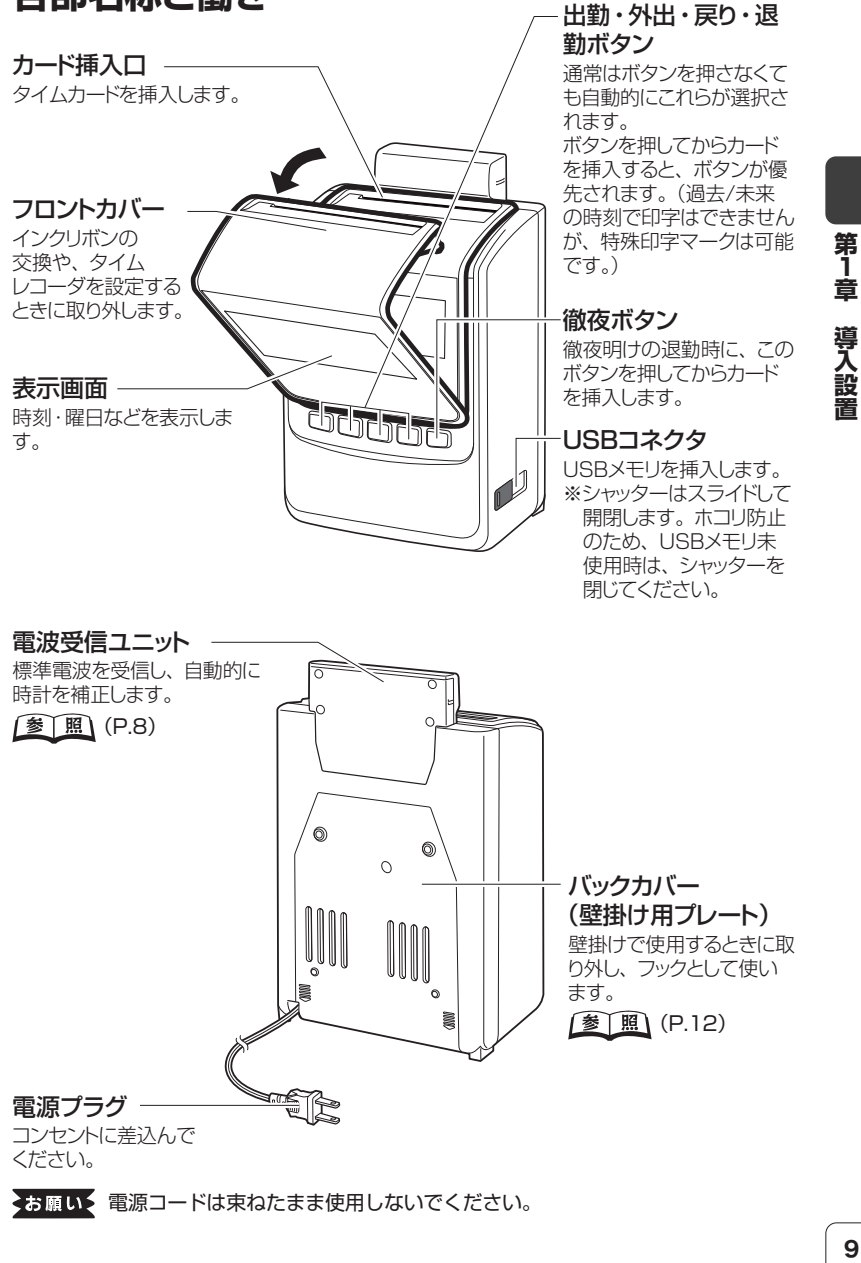

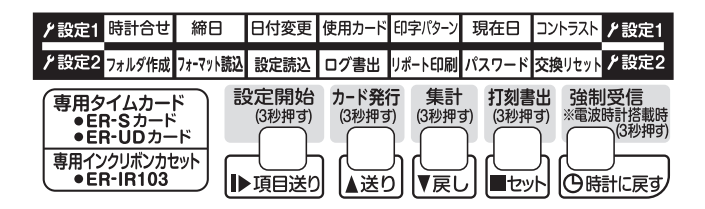

#### **フロントカバーを開閉する**

タイムレコーダを設定するときや、インクリ ボンを交換するときに取り外します。

**参 囲 詳細設定(P.25)、** インクリボンの交換(P.43)

◆お願い フロントカバーを外した状態でタイム カードを入れないでください。けがや 故障の原因になります。

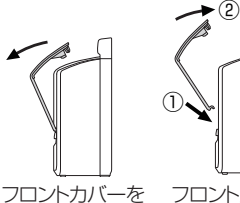

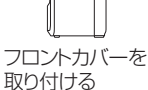

**付属品を確認する**

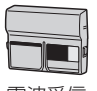

電波受信 ユニット 1個

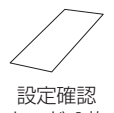

カード 1枚

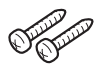

壁掛け用 ネジ 2個

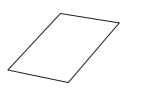

ソフトウェア 使用許諾契約書 1枚

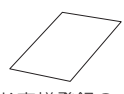

お客様登録の お願い

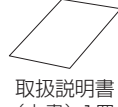

(本書)1冊

※USBメモリは付属しておりません

取り外す

MEMO H 信品はアフターサービス部品として取り扱っております。 紛失の際は、お買い 求めの販売店、またはマックスエンジニアリングサービス(株)各サービスステー ション窓口にご注文ください。 [参] 照) (P.71)

ミお願い> 操作がわからなくなったときは、本書をお読みください。そのため、いつでも取 り出せる場所に本書を大切に保管してください。

#### **設置方法とカードの入れ方**

#### 注意

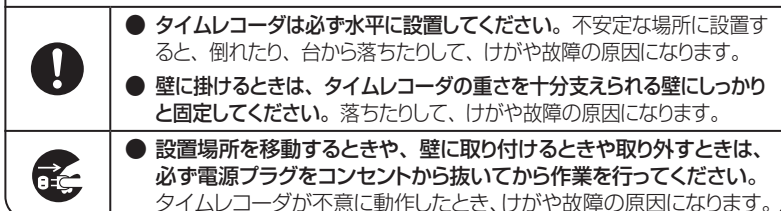

お願いをカードが引き込まれ始めたら、手を離してください。また、カードの動きが完全に 止まるまで、タイムレコーダから抜かないでください。打刻印字が上下の行にず れる場合があります。

#### **置いて使う場合**

- タイムカードの印字する面が手前になるように、 カード 挿入口にカードを挿入します。自動的にカードが引き込 まれ、打刻の後、自動的に排出されます。
- ⨋ 通常は印字する段や印字欄が自動的に選択されます。

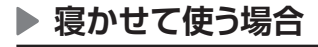

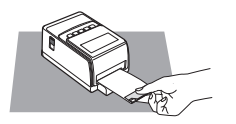

**参图 (P.49)** 

- タイムカードの印字する面が上向きになるように、 カー ド挿入口にカードを挿入します。自動的にカードが引き 込まれ、打刻の後、自動的に排出されます。
	- ⨋ 通常は印字する段や印字欄が自動的に選択されます。

※時計表示が逆さまになり、24時間表示にな ります。

 $12h2:h1$ 

第1章

導入設置

#### **壁に掛けて使う場合**

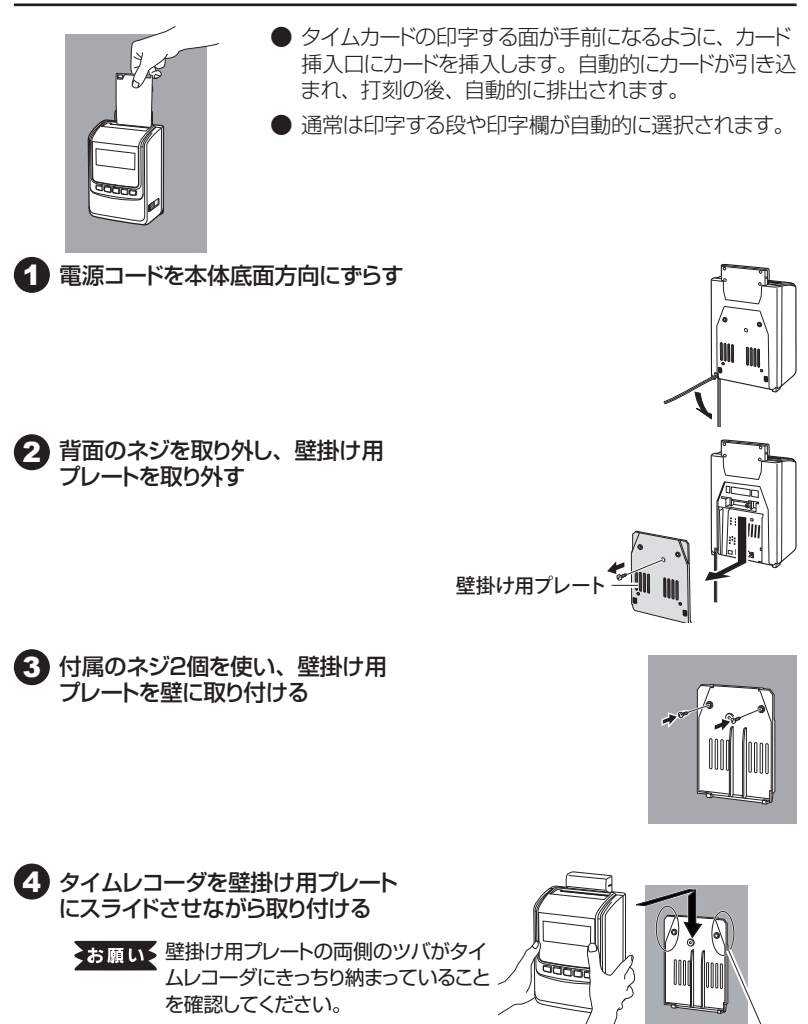

ツバ

12

#### **初期設定**

初めて電源を入れた時に初期設定の画面が表示されますので、「締日」、「使用カード」、 「印字パターン」の順に設定します。 [送り]または[戻し]ボタンで設定値を変更し、[セット]ボタンで次へ進みます。 また、[時計に戻す]ボタンで前の設定項目に戻れます。 締日・使用カード・印字パターンの順に設定します。

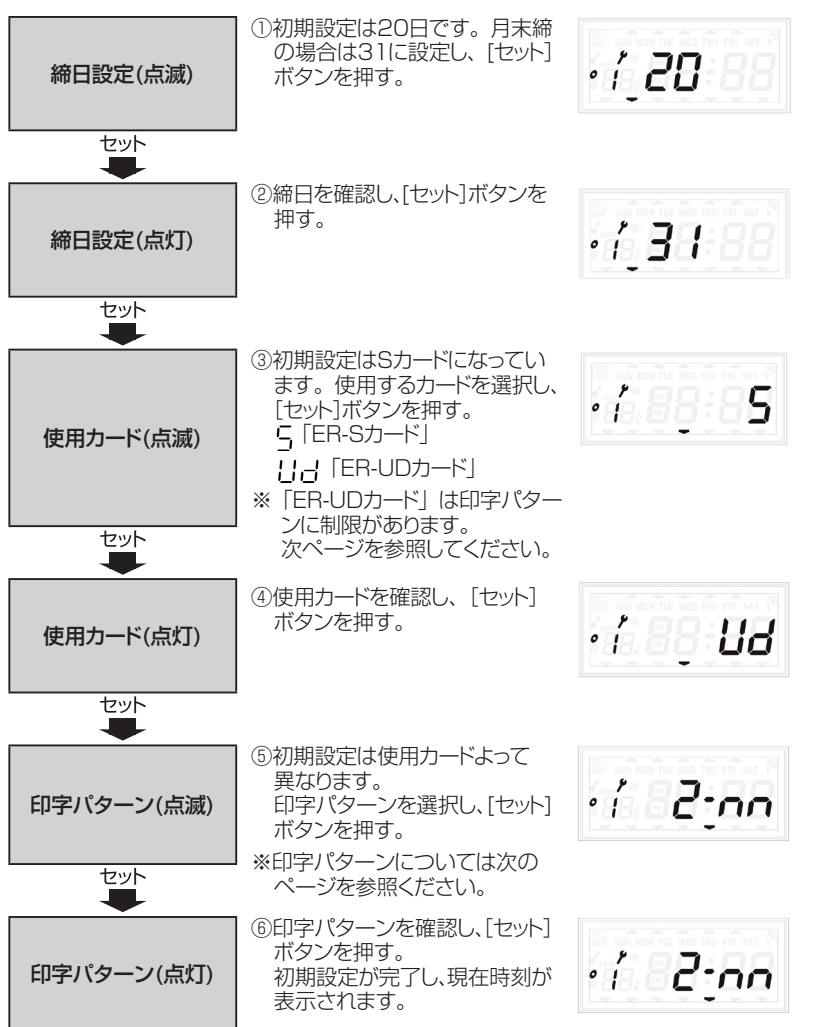

第1章

導入設置

#### 【印字パターン】

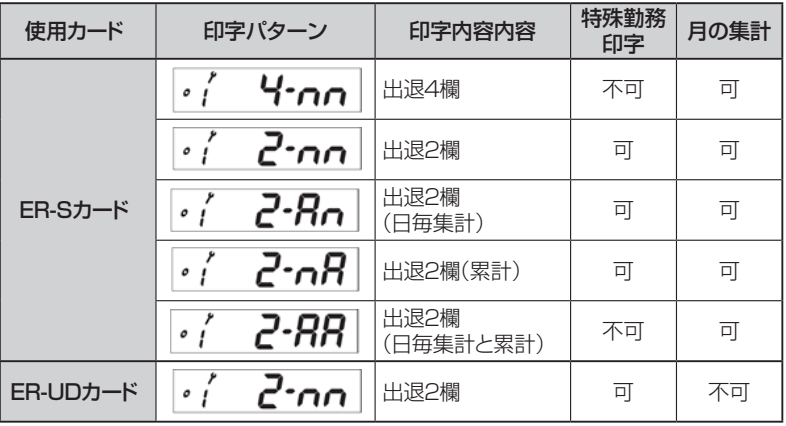

#### 【印字例】

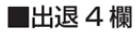

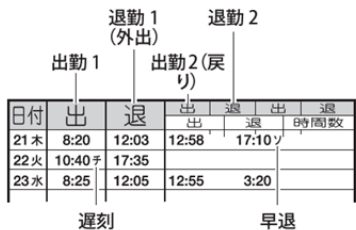

#### ■出退 2 欄(日毎集計)

出勤 退勤

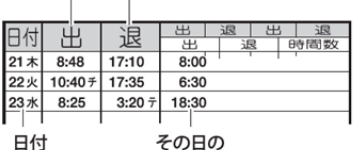

集計

#### ■出退2欄 (日毎集計と累計)

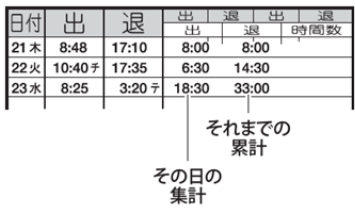

#### ■出退2欄

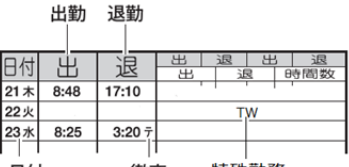

#### 日付 徹夜 特殊勤務

#### ■出退2欄 (累計)

出勤 退勤

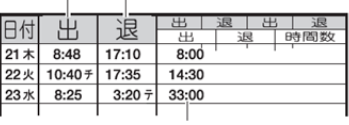

それまでの 累計

#### **運用と設定の概要**

この機種では、打刻データをPCに取り込んで使用することが可能です。運用方法によっ て、設定方法が変わりますので、下記を参考に設定を行ってください。

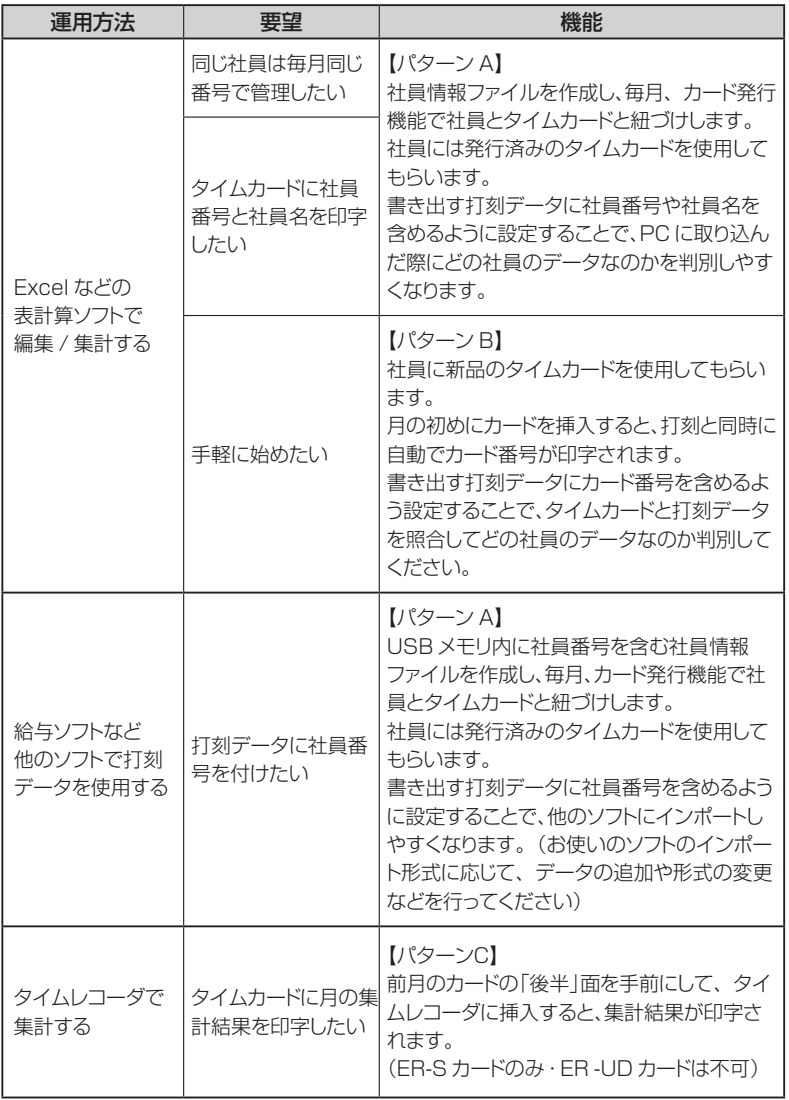

第1章 15**第1章導入設置** 導入設置

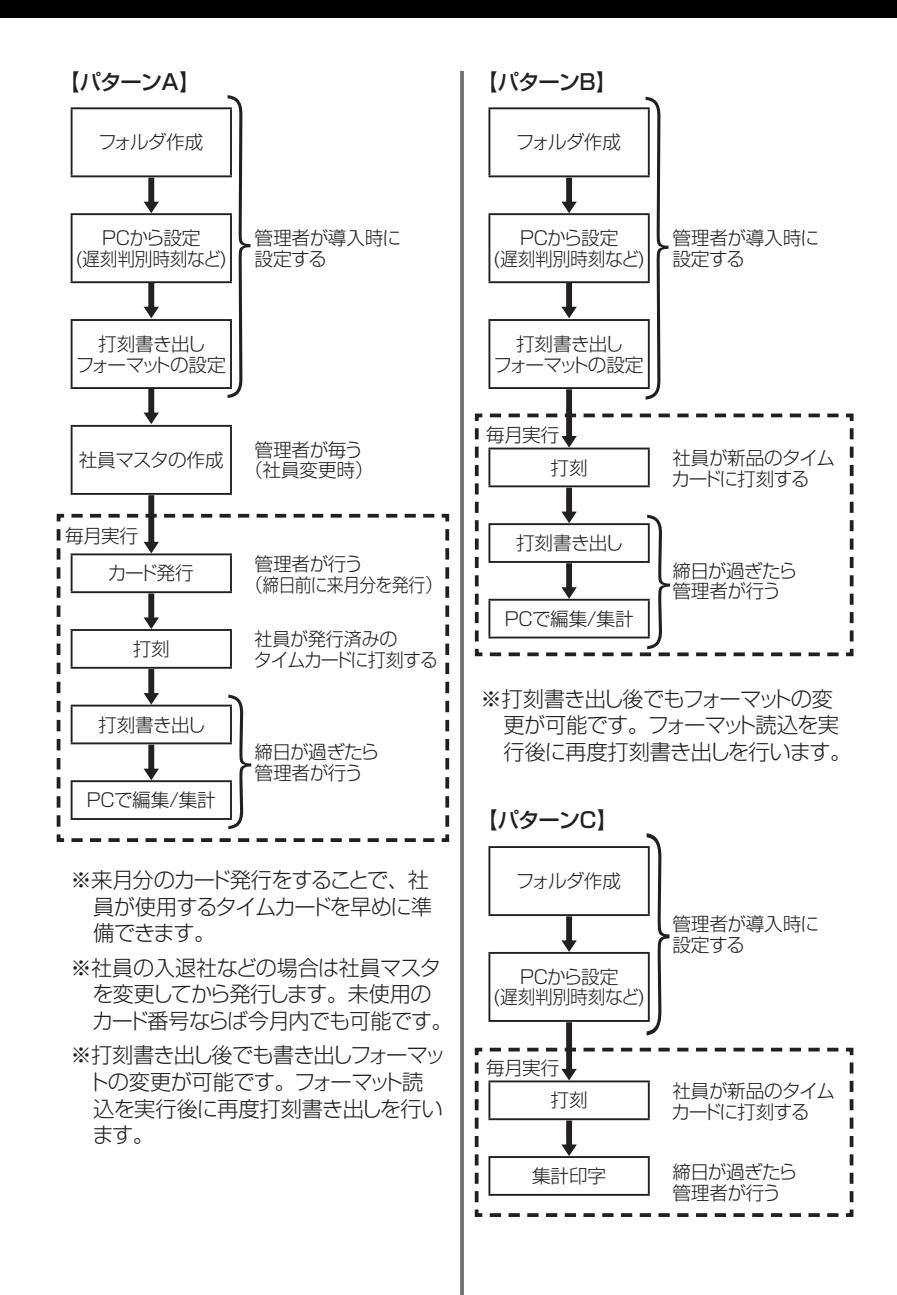

#### **導入時の設定**

【フォルダ作成】

1 タイムレコーダにUSBメモリを挿 入する

2 設定グループを選ぶ

[設定開始]ボタンを3秒以上押し続け ます。数字が点滅したら、[項目送り]ボ タンを1回押して、設定グループが2に なっていることを確認し、[セット]を押し ます。

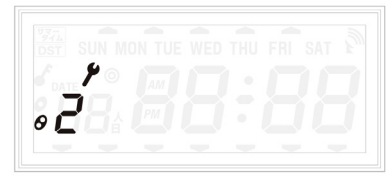

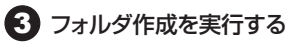

[セット] ボタンを押すと点滅表示が停 止し、フォルダ作成が完了するとブザー が1回鳴り、点滅表示に戻ることを確認 します。

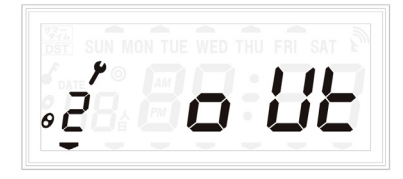

こお願い フォルダの名前は変更しないでく ださい。本体で読み取れなくな ります。

2 Excelなどの表計算アプリでファイ ル「110USB\_設定.csv」を開く [USBドライブ]  $\overline{ }$  FR-110USB ┗110USB\_設定.csv 3 ファイル内のコメントに従って設 定値を入力する **图图** (P.47) 4 ファイルを上書き保存し、PCか らUSBメモリを取り出す 5 タイムレコーダにUSBメモリを挿 入する

1 フォルダ作成したUSBメモリを

【PCから設定】

PCに挿入する

6 [設定開始]ボタンを3秒以上押し 続ける

数字が点滅したら、[項目送り]ボタンを 1回押して、設定グループを2にしてか ら[セット]を押します。

[項目送り]でカーソルを[設定読込]に合 わせます。

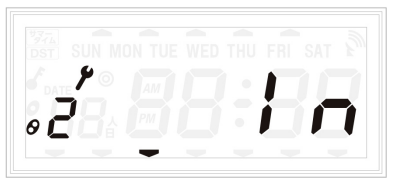

7 設定読み込みを実行する [セット]ボタンを押すと点滅表示が停止 し、設定読み込みが完了するとブザー が1回鳴り、点滅表示に戻ります。 エラーの場合はUSBメモリに「ファイル 読み込みログ.CSV」が作成され、エラー の原因が記載されます。記載のエラー 原因を参考に設定ファイルを修正し再度 読み込みをおこなってください。

第<br>1 童

導入設 鬐

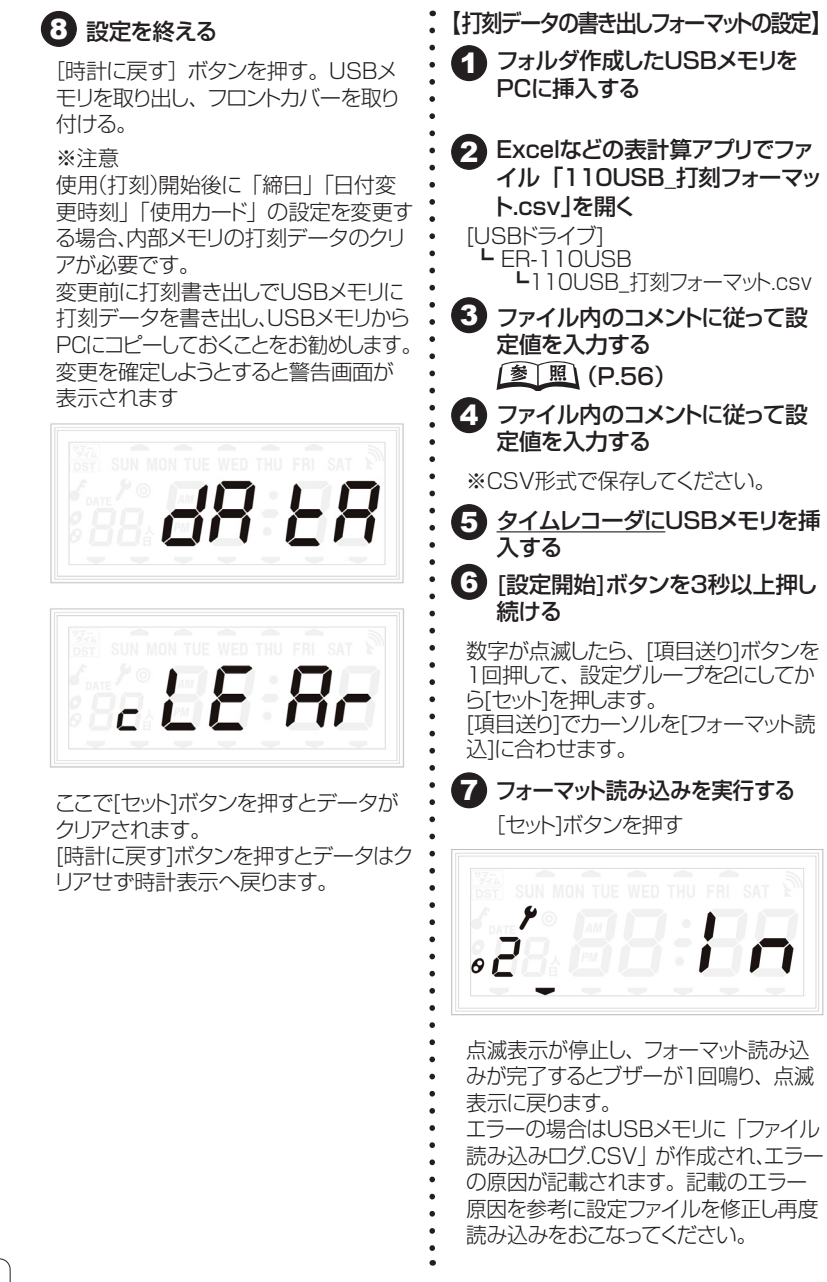

# 第1章 19**第1章導入設置** 導入設置

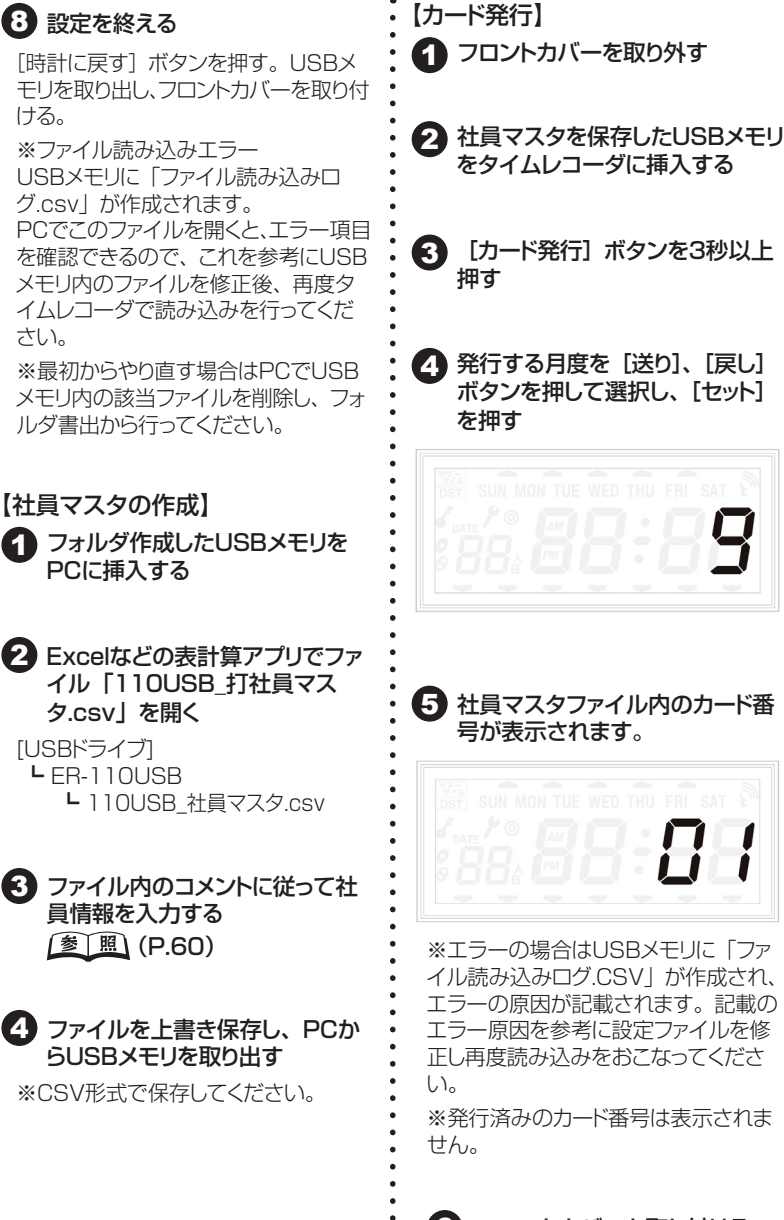

6 フロントカバーを取り付ける

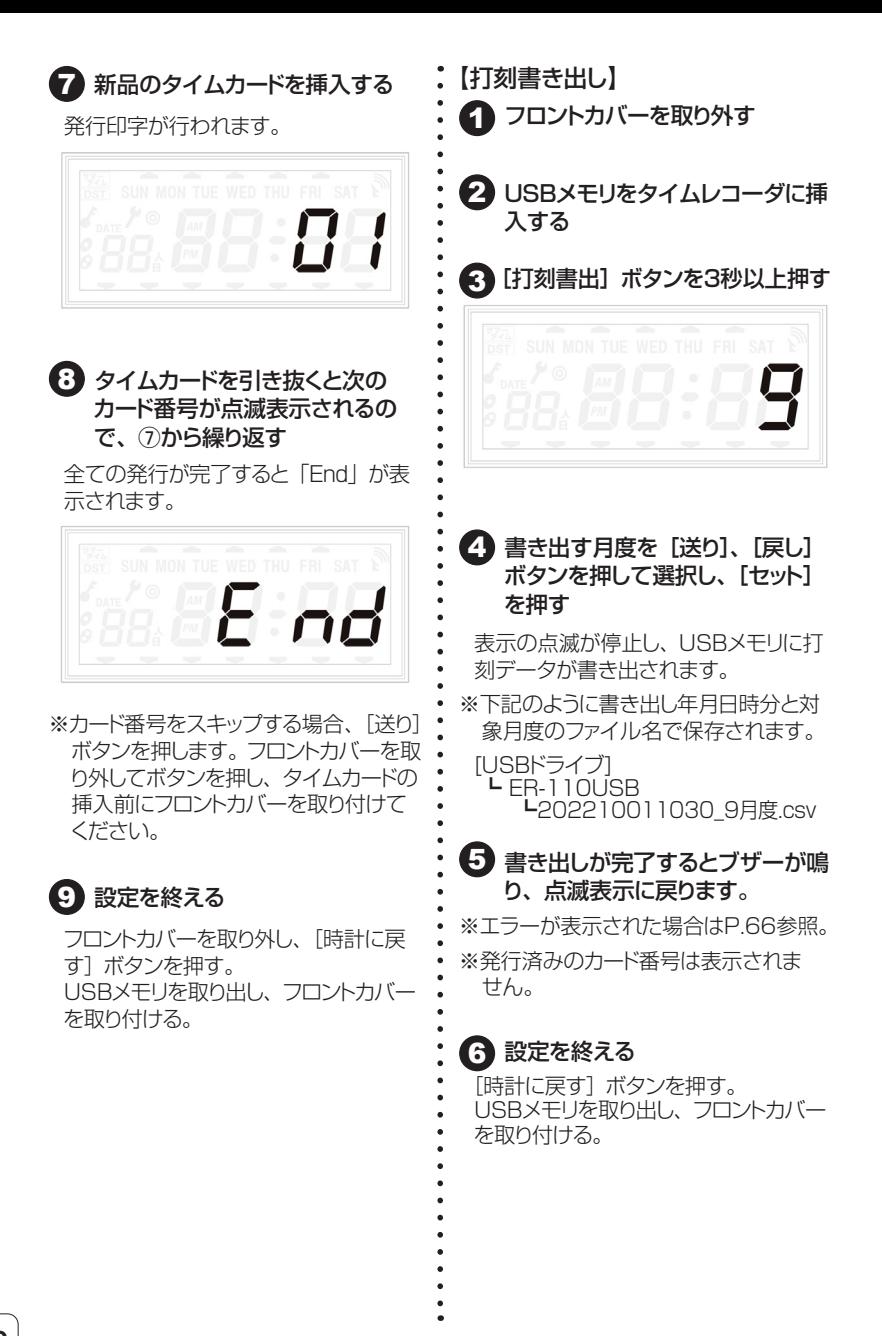

#### 【PCで編集/集計】

USBメモリに書き出した打刻データをエクセルなどの表計算ソフトで開き、ご使用の 給与ソフトや集計設定に合わせて編集/修正を行います。

※下記のように書き出し年月日時分と対象月度のファイル名で保存されています。

[USBドライブ] ┗ ER-110USB

-<br>■ 中打刻データ202210011030\_9月度.csv

#### **タイムカードの発行**

作成した『社員マスタ』のデータを使って、記名済みのタイムカードを発行できます。 また『社員マスタ』を利用しなくても無記名のタイムカードを発行することも可能です。

#### **記名済みのタイムカードを発行する**

記名済みのタイムカードを発行するには、『社員マスタ』を事前に準備し、あらかじめ USBメモリに書き出しておきます。

1 フロントカバーを外し、USBメモリをタイムレコーダに挿入する

#### 2 カード発行ボタンを3秒以上長押しをする

※発行する月が点滅表示されます。

『送り』『戻し』で発行したい月を表示させ、 ヤットを押します。

#### 3 発行可能なカード番号が点滅表示される

『送り』または『戻し』を押して、発行したい番号を表示させて、新しいタイムカー ドの「前半」面を手前にして挿入します。

MEMO H 社員マスタ内に登録されていないカード番号は表示されません。

2 1枚のカード発行が終わると、次のカード番号が表示される 未使用のタイムカードを順次挿入してください。

- 5 全てのカードの発行が終わると『End』と表示されるので、『時計に戻す』 を押す
- 6 フロントカバーを取り付ける

#### **無記名のタイムカードを発行する**

使用する月の最初の打刻時にカード発行を自動で行います。 月度の後半から打刻する場合はカードの前半(Sカード)オモテ面(UDカード)を手前にし て挿入してカード発行させてからタイムカードを裏面にして挿入して打刻してください。

#### **電波時計を使う**

標準電波を受信して自動的に時計を補正します。標準電波を受信できないときは、ク オーツ時計の精度で動作します。

● 受信状態をよくするために、なるべく窓の近くに設置してください。 鉄筋のビル内 では、窓から遠くなると著しく電波が弱くなります。

● 木造の建物では、縦置きにしたタイムレコーダを福島県または佐賀県の方向に向け ると受信しやすくなります。

● 次のような場所では、電波を受信しにくくなります。

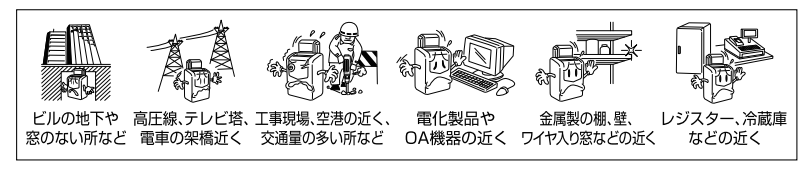

#### **タイムレコーダに電波が届くか確認する**

設置予定の場所にタイムレコーダを置き、電源プラグをコンセントに差込む

同梱の電波受信ユニットをタイムレコーダに 取り付ける

> ※導入直後は電波受信ユニットが充電されて いないため、そのままでは作動できません。 ER本体にセットし、ひと晩放置してフル充 電が必要です。

3 2~3日経過後、表示画面を確認する 電波受信マークが表示されていれば、その設 置場所で標準電波を受信できます。タイムレ コーダの時計が自動的に補正されます。

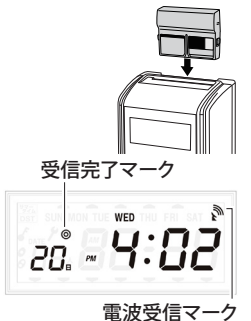

- MEMO 編波の特性により、夜間や休日に受信しやすくなります。 電波受信マークが表示 されないときは、電源を入れたタイムレコーダをそのまま置いて、約1週間後に 改めて確認してください。それでも受信しないときは、次ページをお読みください。
	- ▶ アンテナマーク 電波受信ユニットが差込まれていると表示
	- 、電波マーク 点灯:受信成功(30分後に消灯) 点滅:受信中
	- ◎ 受信完了マーク 時計表示同期後2週間点灯

第<br>1 童

導入設

#### **電波受信ユニット単体で電波を受信する**

タイムレコーダの設置場所に標準電波が届かない場合は、本機の電波受信ユニットを 取り外して標準電波を受信させます。

MEMO 編波受信ユニットを取り外しても、タイムレコーダはそのまま使用できます。

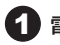

1 電波受信ユニットを取り外す

- 2 福島県または佐賀県を向いた窓に、 電波受信ユニットを持って行く
- 3 「良い」ランプが2回以上点滅することを確認し、 「受信成功」ランプの点滅を待つ
	- 電波環境がいい場合は3~10分で点滅します。 最長で30分受信動作を行います。 ※「悪い」ランプしか点滅しない場合や30分経っても 受信成功が点滅しない場合は1時間以上充電してから、
	- 場所を変えて再度受信を行ってください。
- タイムレコーダに電波受信ユニットを 取り付け、表示画面の電波受信マーク ( ふ )を確認する
	- ※電波受信マークが表示されないときは、 タイム レコーダに取り付けて1時間以上充電してから、 取り外して別の場所で受信してください。

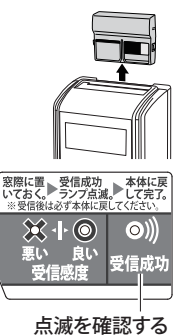

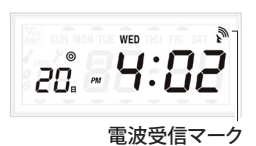

- MEMO 編波受信ユニットの「受信成功」ランプは、点滅から30分後に省電力のため消 灯します。
- MEMO 雷波受信ユニットは中継器ではありません。受信後は必ずタイムレコーダに取り 付けてください。

#### **受信できる場所が見つからないとき**

受信できない場合は、電波状態が良くなる夜間や休日に受信させます。

- そお願い 取り外した電波受信ユニットは、約3日間動作しています。3日以内にタイムレコー ダに取り付けてください。
- 1 夜間を含めて半日程度、電波受信ユニットを窓の近くに置く

※翌日に、タイムレコーダに電波受信ユニットを取り付けて、表示画面を確認します。

◆2 土曜/日曜などの休日に、電波受信ユニットを窓の近くに置く ※月曜に、タイムレコーダに電波受信ユニットを取り付けて、表示画面を確認します。

**参 照 電波時計(P.50)** 

#### **第2章 詳細設定(本体)**

#### **設定項目一覧**

設定項目は2つのグループに分かれています。必要な項目を設定してください。 [設定変更用]ボタンの項目は下図をご覧ください。

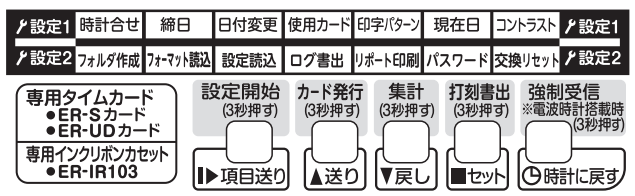

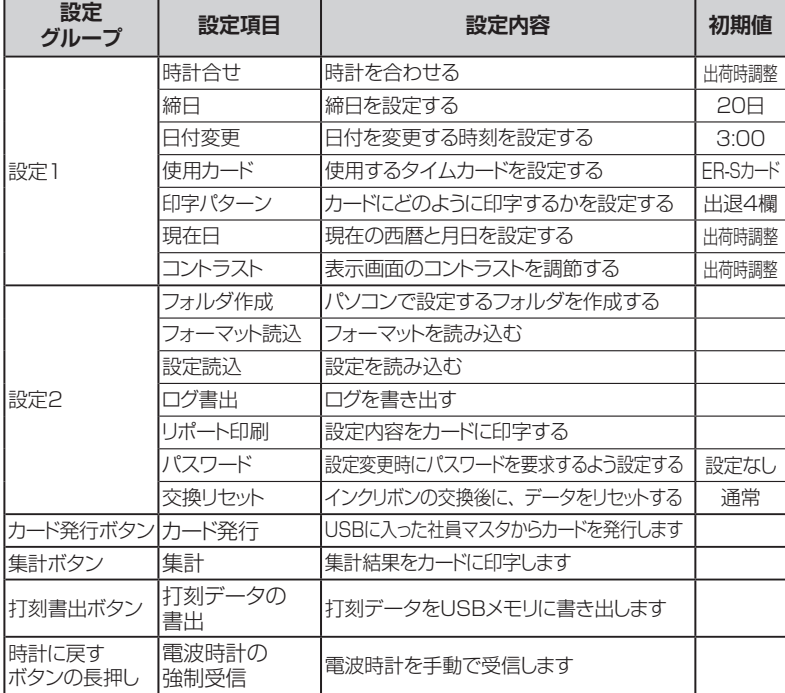

※パスワードを設定している場合はパスワードを入力しないと設定できない項目があり ます。事前にパスワードを確認してください。

※注意:打刻開始後に「締日」「日付変更時刻」「使用カード」の設定を変更する場合、 内部メモリの打刻データがクリアが必要です。

第2章 **(2章)詳細設定 (本体)** しんしゃくん しょうしょう しょうしょう しょうしょう きんじょう ちんじょう しょうかん しょうしょう しょうしょう しょうしょう しょうしょう しょうしょう おおし しょうせい しょうせい しょうせい 詳細設定(本体)

Y. p.

×

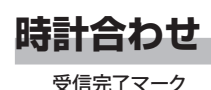

◎受信完了マークが点灯している場合は、時計合わせは

初期値 工場出荷時に設定

20. 4:02

必要ありません。 受信完了マークが点灯していない場合や電波受信ユニッ

トを利用していない場合で、時計がずれている場合に設 定します。

電波受信マーク

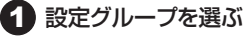

[設定開始]ボタンを3秒以上押し続け、 設定グループが1になってることを確認 します。

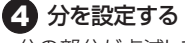

分の部分が点滅しているので[送り]ま たは「戻し」で分を1分後に合わせ、[セッ ト]を押します。

※秒のカウントが開始します。

#### 2 項目を選ぶ

カーソルが時計合わせになっているの を確認して、[セット]を押します。

#### 3 時を設定する

時の部分が点滅しているので、[送り] または「戻し」で時を合わせ、[セット] を押します。

5 秒を00に合わせる 正しい時計で秒針が00になるときに、 [セット]を押します。 ※押すと秒が00に戻ります。

#### 6 設定を終える

[時計に戻る]を押して、設定は完了で す。

※続けて設定する場合は、[項目送り] で設定を変えてください

#### **締日を設定する**

#### 初期値 20日(初回電源投入時に設定します)

初期値は20日です。20日以外の場合のみ設定を変更してください。 ここでは、締日を末締(31日)に変更する場合を例に説明します。

MEMO / この操作を行うと、前日および当日までの出勤・退勤データおよび集計データが クリアされます。

#### 1 設定グループを選ぶ [設定開始]ボタンを3秒以上押し続け、 設定グループが1になってることを確認 し、[セット]を押します。

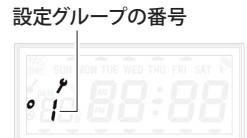

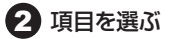

「項目送り」を押して、カーソルが締日 になっているのを確認して、[セット]を 押します。

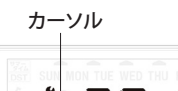

28

#### 3 設定したい締日を選ぶ

[送り] または[戻し]を押して、設定し たい締日に合わせ、[セット]を押します。 ※末締は31に合わせます

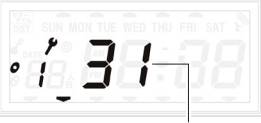

点滅から点灯に表示が変化する

#### $MEMO$

画面に「dAtA」と「cLEAr」が点滅 した場合は、点滅中(60秒以内)にもう 一度[セット]を押します。

#### 2 設定を終える

[時計に戻る]を押して、設定は完了です。 ※続けて設定する場合は、[項目送り] で設定を変えてください。

27**第2章詳細設定 (本体)**

27

第2章

詳細設定(本体)

#### **日付変更時刻に関して**

日付変更時刻とは、タイムレコーダ上での日付が変わる時刻です。本製品では、午前3 時に日付が変わるものとして、あらかじめ設定されています。これにより、午前0時を過 ぎて3時までは、カードを挿入した際に前日の勤務とみなし、退勤打刻ができます。 日付変更時刻は、できるだけどなたも働く可能性の低い時間に設定すると効果的です。

初期値 3:00

24時間営業で勤務時間帯が不規則な場合は、日付変更時刻は0:00に設定し、午前0 時を過ぎて退勤する場合は、「徹夜」ボタンを押してから、カードを挿入します。

#### **昼間の勤務が中心で深夜0時を越えて、 働く可能性がある場合**

日付変更時刻を3:00(出荷時設定)など早朝に設定すると有効です。 3:00に設定すると、6月4日の勤務は6月4日3:00から6月5日2:59になります。

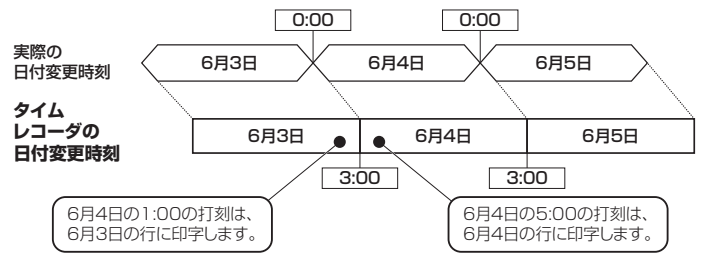

※3:00以降に退勤を押す場合は、[徹夜] ボタンを押してからカードを挿入することで 前日からの退勤となります。

#### **夜から昼間にかけての勤務が中心で、 深夜0時前から出勤する可能性がある場合**

日付変更時刻に[-21:00]などマイナスを付け、前日の夜に設定します。 設定する時刻は誰も出勤することがない時刻に設定します。 -21:00に設定すると、6月4日は6月3日21:00から6月4日20:59になります。

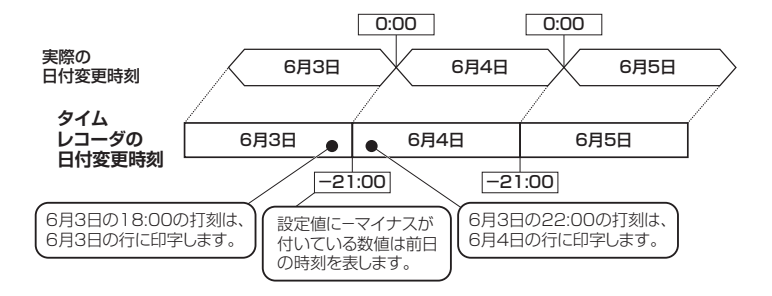

**PRODUCT:** 

 $\,$   $\,$ 

#### **日付変更時刻を設定する**

MEMO J この操作を行うと、前日および当日までの出勤・退勤データおよび集計データが クリアにされます。

1 設定グループを選ぶ [設定開始] ボタンを3秒以上押し続け、 設定グループが1になってることを確認 し、[セット]を押します。

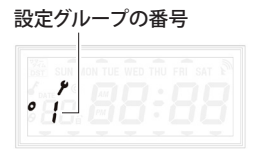

#### 2 項目を選ぶ

[項目送り]を押して、カーソルが[日付 変更]になっているのを確認します。

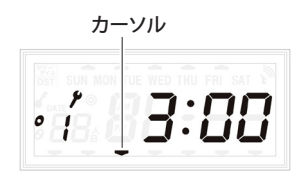

#### 3 設定したい時刻を選ぶ

[送り]または[戻し]を押して、設定し たい時刻(24時間表記)に合わせ、[セッ ト]を押します。

初期値 3:00

※マイナスの設定もできるので、ご注 意ください。

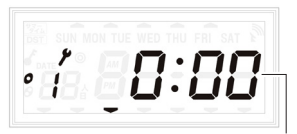

#### 点滅から点灯に表示が変化する

#### $MEMO$

画面に「dAtA」と「cLEAr」が点滅 した場合は、点滅中(60秒以内)にもう 一度[セット]を押します。

#### 2 設定を終える

[時計に戻る]を押して、設定は完了です。 ※続けて設定する場合は、[項目送り] で設定を変えてください。

#### **使用カードを設定する** 初期値 ER-S カード ( 初回電源投入時に設定します)

使用するカードをER-SカードかER-UDカードを選択します。

MEMO J この操作を行うと、前日および当日までの出勤・退勤データおよび集計データが クリアにされます。

#### 1 設定グループを選ぶ [設定開始]ボタンを3秒以上押し続け、 設定グループが1になってることを確認 し、[セット]を押します。

#### 設定グループの番号

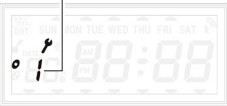

#### 2 項目を選ぶ

[項目送り]を押して、カーソルが[使用 カード]になっているのを確認します。

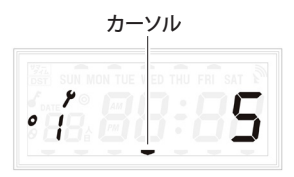

#### 3 使用したいカードを選ぶ

[送り] または[戻し]を押して、設定し たいカード(ER-SカードまたはER-UD カード)に合わせ、[セット]を押します。

#### **MEMO**

画面に「dAtA」と「cLEAr」が点滅 した場合は、点滅中(60秒以内)にもう 一度「ヤット]を押してください。

#### 4 設定を終える

[時計に戻る]を押して、設定は完了です。 ※続けて設定する場合は、[項目送り] で設定を変えてください。

#### $MEMO$

「ER-Sカード」は前半16段・後半15 段、「ER-UDカード」は前半15段・後 半16段で印字されます。

#### **印字パターンを設定する**

#### 初期値 出退 4 欄

出退勤の打刻と集計した労働時間をどのように印字するか設定します。 設定パターンは5種類あります。 ※UDカード使用時は『出退2欄』のみになります。

**集計する(on) 印字パターン 出退勤などの 「集計有無が」 日毎 集計 累計 最大 人数 時刻** 出退4欄 出勤·(外出·戻り)·<br>混勤 חחיץ  $\circ$  i ⊞動 ♡r罒 <del>ベ</del>ッ │ なし │ なし<br>退勤  $Z$ -nn |出退2欄 |出勤・退勤 | なし | なし  $\circ$  i  $\frac{1}{\cdot}$ 出退2欄+ 2-Ro 日毎集計 出勤・退勤 <sup>有</sup> なし 50人  $Z$ ־n $R$ |出退2欄+累計 |出勤・退勤 ── │ なし │ 有  $\circ$  ( 出退2欄+日毎 2-88 | 出<sup>|| 出勤・退勤 | 有 | 有<br>| 集計+累計 | 出勤・退勤 | 有 | 有</sup>  $\circ$   $\vdots$ 

#### **印字パターンの種類**

■出退 4 欄

出勤 1 | 出勤 2 (戻 退勤 1 (外出) 退勤 2

| 出勤 1 |           |       | 出勤2(戻 |           |          |       | 出勤        | 退勤       |            |   |   |     |
|------|-----------|-------|-------|-----------|----------|-------|-----------|----------|------------|---|---|-----|
|      |           |       |       |           |          |       |           |          |            |   |   |     |
| 日付   |           | 退     | ۳     | ،4<br>退   | 退<br>時間数 | 付     | ۱T        | 退        | ж          | 退 | ۳ | 退   |
|      |           |       | ж     | 退         |          |       |           |          | ж          | 退 |   | 時間数 |
| 21 木 | 8:20      | 12:03 | 12:58 | 17:10 $y$ |          | $21*$ | 8:48      | 17:10    | 8:00       |   |   |     |
| 22火  | $10:40 +$ | 17:35 |       |           |          | 22火   | $10:40 +$ | 17:35    | 6:30       |   |   |     |
| 23水  | 8:25      | 12:05 | 12:55 | 3:20      |          | 23水   | 8:25      | $3:20 +$ | 18:30      |   |   |     |
|      |           |       |       |           |          |       |           |          |            |   |   |     |
| 遅刻   |           |       |       |           | 早退       |       | 日付        |          | その日の<br>集計 |   |   |     |

#### ■出退2欄(累計)

■出退2欄(日毎集計と累計)

■出退 2 欄 (日毎集計)

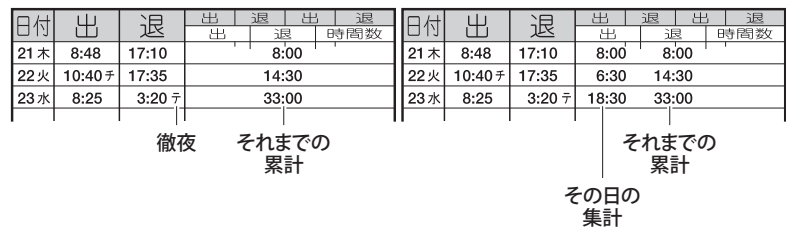

選んだ集計項目について、その日の時間数(日毎集計)と、月初から当日までの合計時 間数(累計)の一方、または両方をカードに印字できます。印字パターンは前ページの 5種類から選択します。

[参] 照 印字パターンを設定する(P.32)

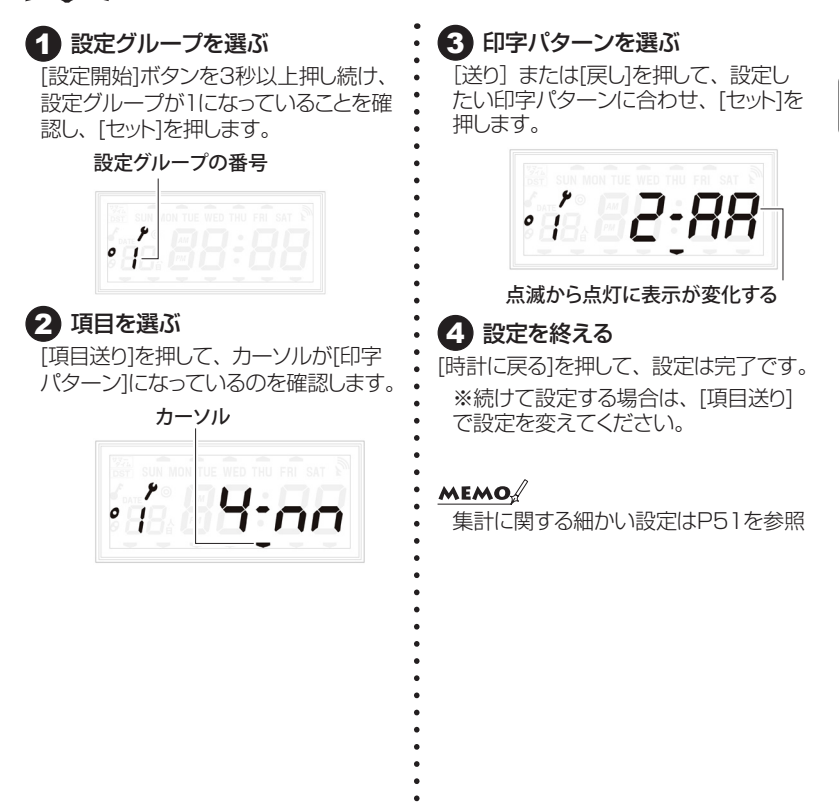

33

第2章

詳細設定(本体)

#### **現在日を設定する**

初期値 工場出荷時に設定

現在の西暦と月日を設定できます。工場出荷時に設定されていますが、内蔵電池が消 耗したり、メンテンスのためにオールクリアを行ったりして、現在日の設定が消えたと きに行ってください。

お願い 打ち忘れや、まとめ打ちのために現在日を変更しないでください。保存されてい るデータが消え、正しく集計されなくなるだけでなく、予測不能な誤作動や故障 の原因になります。

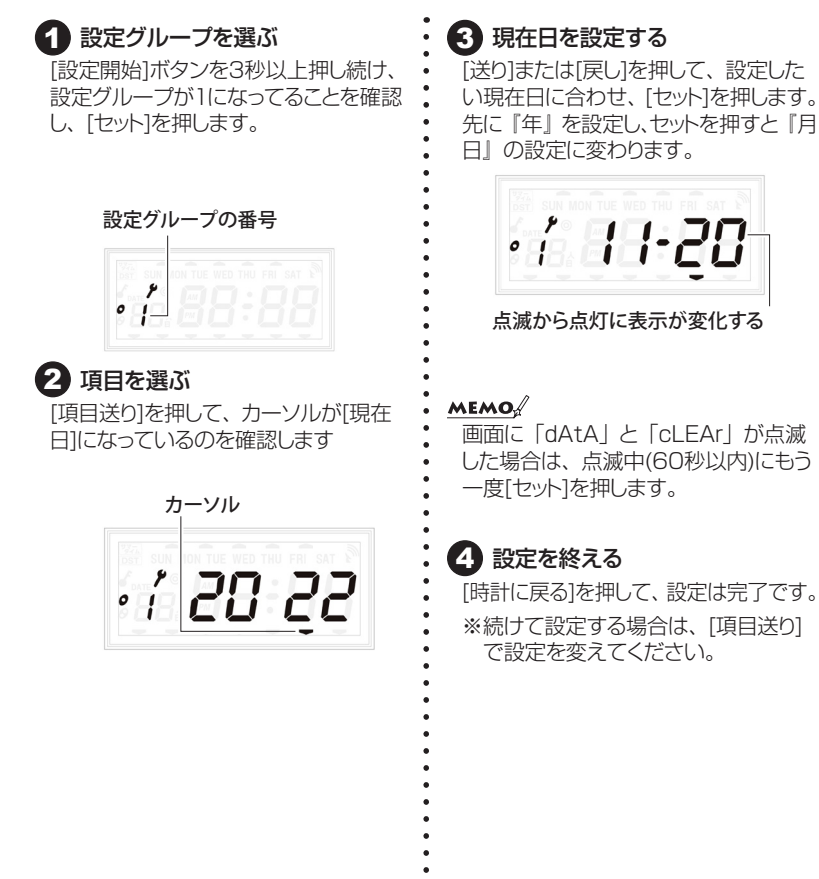

#### **コントラストを調整する**

初期値 工場出荷時に設定

表示画面のコントラスト(弱:cnt1~強:cnt9)を設定します。

#### 1 設定グループを選ぶ [設定開始]ボタンを3秒以上押し続け、 設定グループが1になってることを確認 し、[セット]を押します。

設定グループの番号

### $\frac{r}{1}$

#### 2 項目を選ぶ

[項目送り]を押して、カーソルが[コント ラスト]になっているのを確認します。

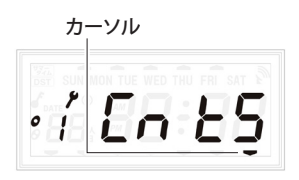

3 コントラストを調整する

[送り]または[戻し]を押して、コントラ ストを調整し、[セット]を押します。

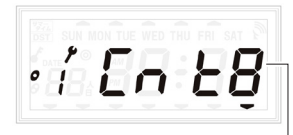

点滅から点灯に表示が変化する

■ 設定を終える

[時計に戻る]を押して、設定は完了です。 ※続けて設定する場合は、[項目送り] で設定を変えてください。

#### **フォルダ作成**

初期値 なし

本体の設定などパソコンで設定するために必要なフォルダを本体に挿入したUSBメモ リに作成します。フォルダを作成する前に、USBメモリを本体に挿入してください。 フォルダ作成中やデータの書き込み・読み込み中はUSBの抜き差しは行わないように お願いします。

#### 1 設定グループを選ぶ 3 フォルダ作成を実行する [セット]ボタンを押すと点滅表示が停止 [設定開始]ボタンを3秒以上押し続け ます。数字が点滅したら、[項目送り]ボ し、フォルダ作成が完了するとブザー タンを1回押して、設定グループが2に が1回鳴り、点滅表示に戻ることを確認 なっていることを確認し、[セット]を押し します。 ます。 設定グループの番号 o Ut  $\overline{e}$  $\frac{1}{2}$ 点滅から点灯に表示が変化する 4 設定を終える 2 項目を選ぶ [時計に戻る]を押して、設定は完了です。 [項目送り]を押して、カーソルが[フォル ※続けて設定する場合は、[送る]で設 ダ作成]になっているのを確認します。 定を変えてください。カーソル e o Ut

#### **フォーマット読み込み**

パソコンで設定したフォーマットを本体で読み込み、本体設定を変更します。

1 設定グループを選ぶ [設定開始]ボタンを3秒以上押し続け ます。数字が点滅したら、[項目送り]ボ タンを1回押して、設定グループが2に なっていることを確認し、[セット]を押し ます。

設定グループの番号

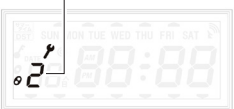

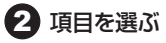

[項目送り]を押して、カーソルが[フォー マット読込】になっているのを確認しま す。

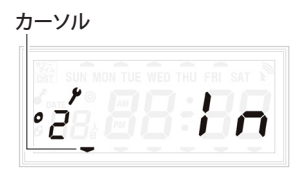

#### 3 フォーマットを読み込む

[セット]ボタンを押すと点滅表示が停止 し、フォーマットの読み込みが完了する とブザーが1回鳴り、点滅表示に戻る ことを確認します。

初期値 なし

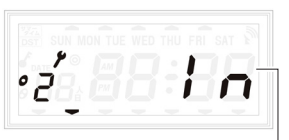

点滅から点灯に表示が変化する

#### 2 設定を終える

[時計に戻る]を押して、設定は完了です。 ※続けて設定する場合は、[項目送り] で設定を変えてください。

#### **設定読み込み**

#### 初期値 なし

パソコンで設定したフォーマットを本体で読み込み、本体設定を変更します。

#### 1 設定グループを選ぶ

[設定開始]ボタンを3秒以上押し続け ます。数字が点滅したら、[項目送り]ボ タンを1回押して、設定グループが2に なっていることを確認し、[セット]を押し ます。

#### 設定グループの番号  $\frac{1}{2}$

#### 2 項目を選ぶ

[項目送り]を押して、カーソルが[設定 読込]になっているのを確認します。

## カーソル

#### 3 設定を読み込む

[セット]ボタンを押すと点滅表示が停 止し、設定の読み込みが完了するとブ ザーが1回鳴り、点滅表示に戻ること を確認します。

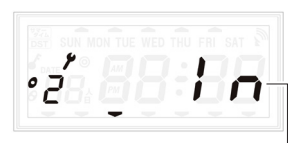

#### 点滅から点灯に表示が変化する

エラーの場合はUSBメモリに「ファイ ル読み込みログ.CSV」が作成され、 エラーの原因が記載されます。記載の エラー原因を参考に設定ファイルを修 正し再度読み込みをおこなってくださ い。

#### 4 設定を終える

[時計に戻る]を押して、設定は完了です。 ※続けて設定する場合は、[項目送り] で設定を変えてください。

**ログ書き出し**

初期値 なし

第2章

本体のログを書出します。設定変更など操作した履歴が確認できます。

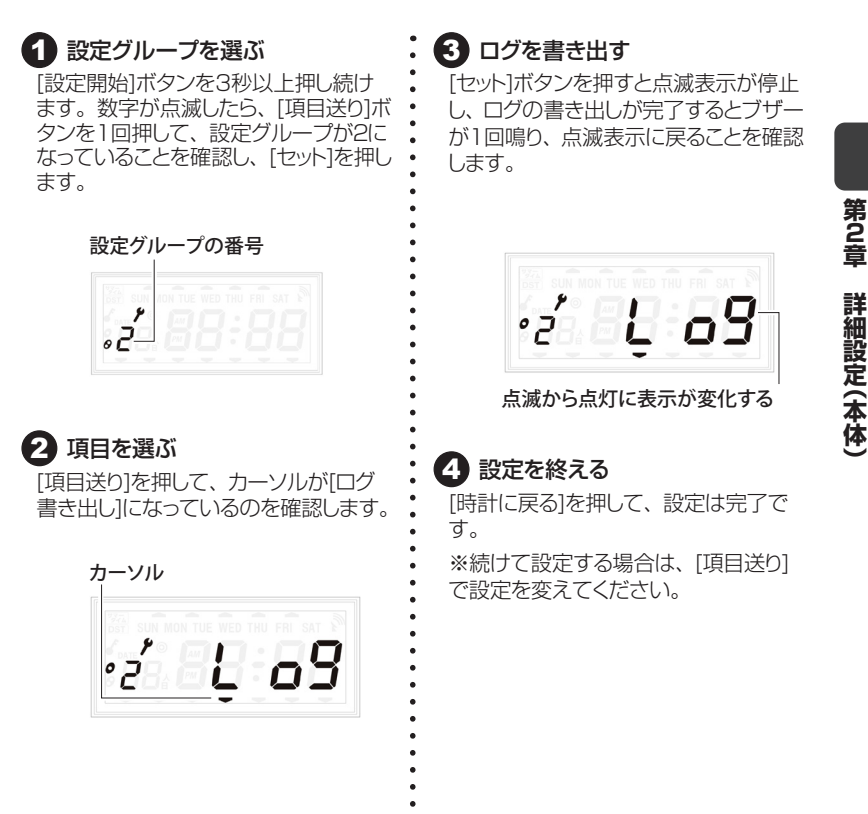

**リポート印刷**

初期値 なし

本体の設定内容をカードに印刷します。

#### 1 設定グループを選ぶ

[設定開始]ボタンを3秒以上押し続け ます。数字が点滅したら、[項目送り]ボ タンを1回押して、設定グループが2に なっていることを確認し、[セット]を押し ます。

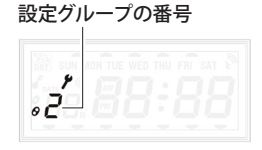

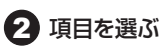

[項目送り]を押して、カーソルが[リポー ト印刷]になっているのを確認します。

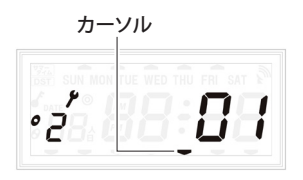

#### 8 印刷する

印刷したい内容を[送り]で合わせて、 タイムカードを挿入すると印刷が開始 されます。

01:設定内容

02:電波受信ユニット接続時の受信履歴 03:電波受信ユニット単体での受信履歴

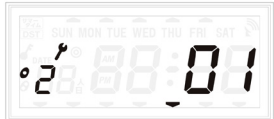

#### 4 設定を終える

[時計に戻る]を押して、設定は完了です。 ※続けて設定する場合は、[項目送り] で設定を変えてください。

40

リポート番号01設定内容の確認をする。設定内容は下記の順で印字されます。

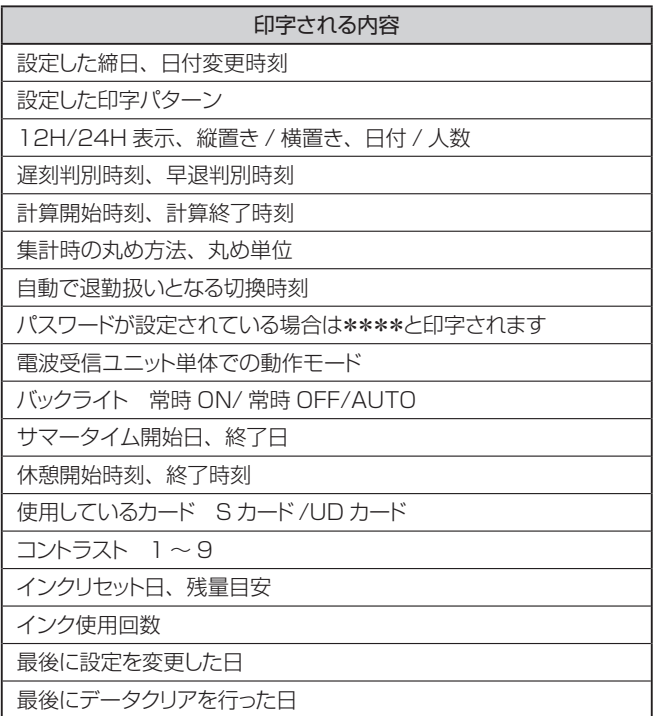

第2章 **{2}章 詳細設定(本体)**<br>41 詳細設定(本体)

41

 $\sum_{i=1}^{n}$ jí.  $\mu$ 

×

#### **パスワードの設定をする** ファインスクードの

#### 1 設定グループを選ぶ

[設定開始]ボタンを3秒以上押し続け ます。数字が点滅したら、[項目送り]ボ タンを1回押して、設定グループが2に なっていることを確認し、[セット]を押し ます。

#### 設定グループの番号

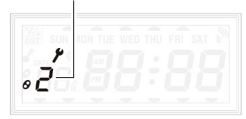

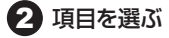

[項目送り]を押して、カーソルが[パス ワード]になっているのを確認します。

#### カーソル

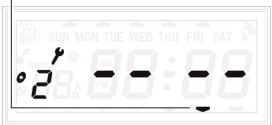

3 パスワードを設定する

[送り]や[戻し]ボタンで数字を設定し、 [セット]で次の桁に移動します。パスワー ドの設定が完了したら、[セット]を押し ます。

※パスワードを設定していない状態に 戻すには、1桁目を「-」に合わせます。

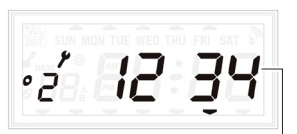

#### 点滅から点灯に表示が変化する

#### 2 設定を終える

[時計に戻る]を押して、設定は完了です。 ※続けて設定する場合は、[項目送り] で設定を変えてください。

●お願い> 設定したパスワードはお客様の 責任において管理をお願いいた します。 万が一、パスワードをお忘れに なった場合は弊社にてお預かり のうえ、すべての設定やデータ をクリアする可能性があります。 まずは弊社にお問い合わせくだ さい。

#### **インクリボンを交換する**

印字が薄くなったら、またはインクリボン交換時期お知らせマークが表示されたら、早 めに専用インクリボン「ER-IR103」(別売)と交換してください。

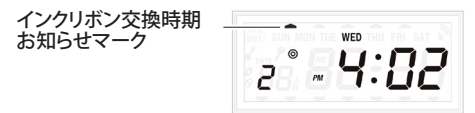

インクの補充はできません。お求めは、タイムレコーダのお買い上げ店またはお近く の文具・事務機販売店にご用命ください。

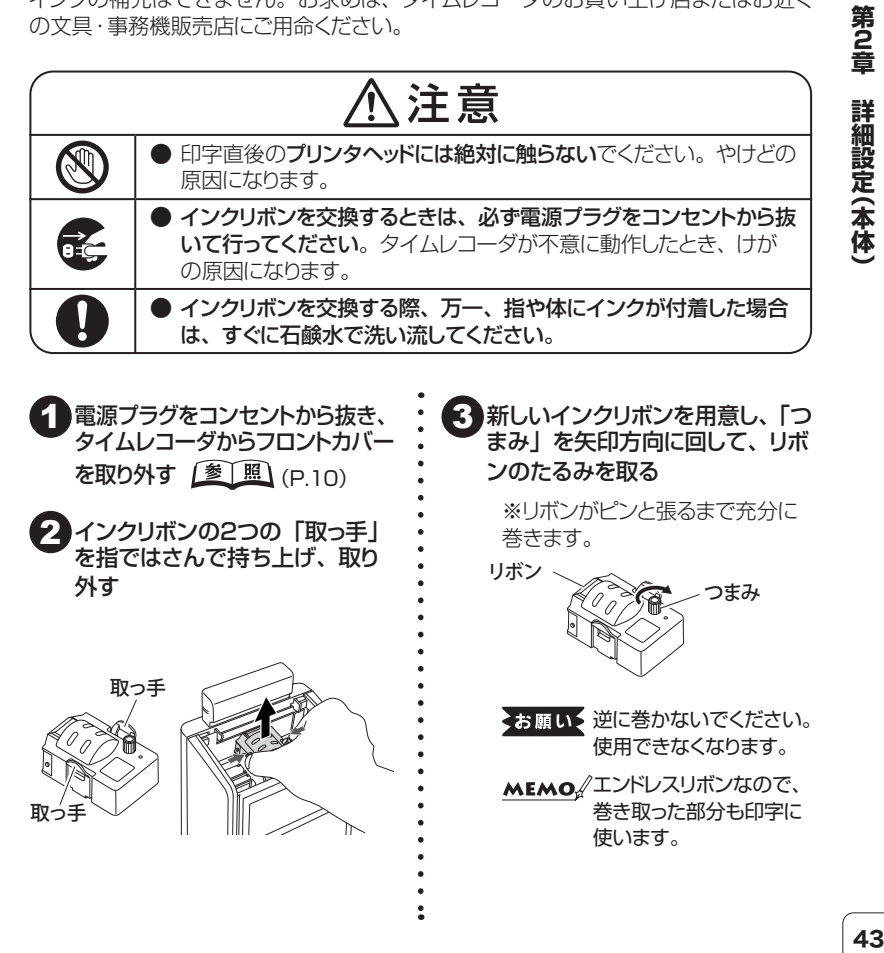

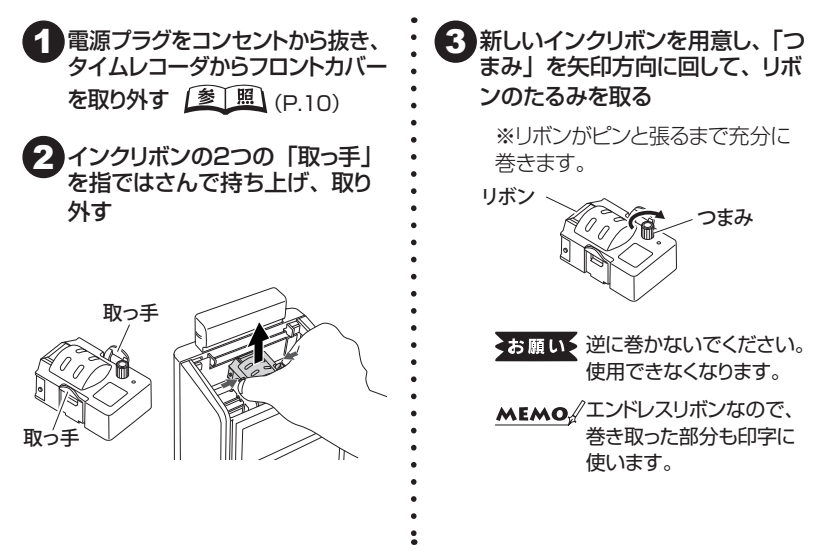

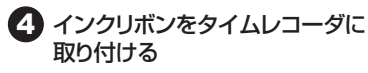

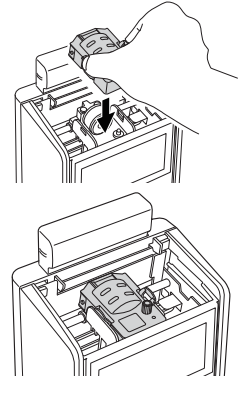

5 必ずインクリボンの「つまみ」を 矢印方向に5回程度まわして、リ ボンのたるみを取り除く

※リボンが正しくセットされていること、 ねじれがないことを確認します。

> ◆お願い◆つまみを逆に回さないで ください。使用できなく なります。

MEMO/エンドレスリボンなので、 つまみを回しても使用回 数は減りません。

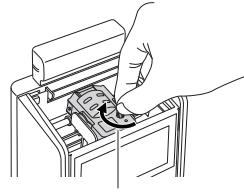

矢印方向に 5 回程度まわす

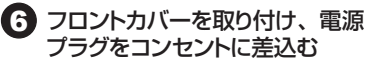

未使用のタイムカードを挿入し て、印字を確認する

#### 8 フロントカバーを取り外す 9 設定グループを選ぶ

[設定開始]ボタンを3秒以上押し続け ます。数字が点滅したら、「項目送り」ボ タンを1回押して、設定グループが2に なっていることを確認し、[セット]を押し ます。

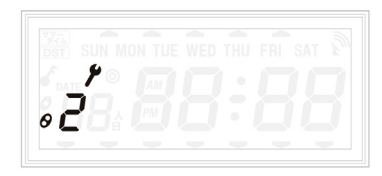

#### 10 リセットする

[項目送り]を押して、カーソルが[交換 リセット]になっているのを確認し、[セッ ト]を押してリセットします。

インクリボン交換時期お知らせマーク の消灯を確認します。

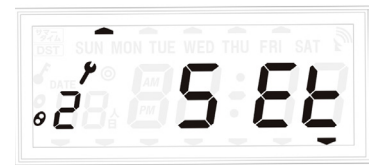

#### 11 設定を終える

[時計に戻る]を押して、設定は完了です。 ※続けて設定する場合は、[送る]で設 定を変えてください。

12 フロントカバーを取り付けて終了です。

#### **第3章 詳細設定 (PC)**

#### **設定項目一覧**

PCでの設定は本体操作で使用する『設定』、集計で使用する『社員マスタ』『打刻フォー マット』の3種類あります。必要な項目を設定してください。

P17の『フォルダ作成』にてパソコンで設定するフォルダを作成し、表計算ソフトで開き、 必要な項目を設定し、設定したフォルダを本体で読み込みことで設定が完了します。

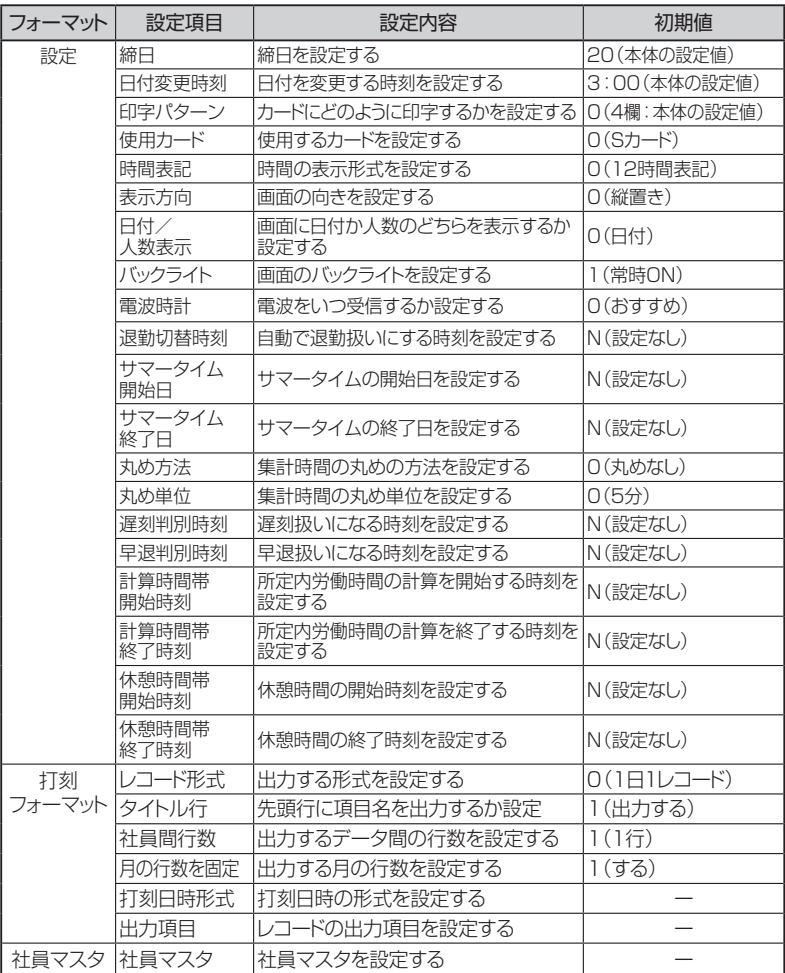

1 フォルダ作成(P17参照)

USBメモリを本体に挿入し、「設定開始]ボタンを3秒以上長押し、設定グループを 『2』にして、[セット]を押します。項目を『フォルダ作成』にして、[セット]を押します。 ブザーが鳴ったらフォルダ作成が完了です。

#### 2 設定したいCSV形式のファイルを編集する

USBメモリをPCに挿入し、『ER-110USB』というフォルダ内の編集したいCSV形 式のフォーマットを表計算ソフトで開き、設定の場合はP47から、打刻フォーマットの 場合はP56から、社員マスタの場合はP60からの説明を見ながら、編集してくださ い。A列またはB列の設定項目の下のセルを修正します。

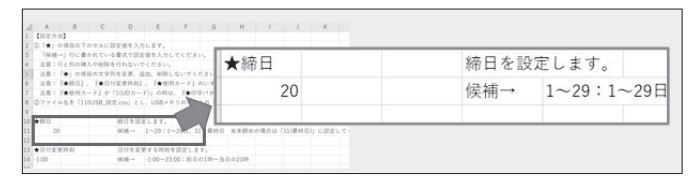

#### 3 編集したフォーマットを本体で読み込む

編集したフォーマットを含むUSBメモリを本体に挿入し、[設定開始]ボタンを3秒以 上長押しし、設定グループを『2』にして、[セット]を押します。設定の場合は[設定 読込]に、打刻フォーマットの場合は[フォーマット読込]にして、[セット]を押します。

#### ◆お願い◆ フォルダの名前は変更しないでください。本体で読み取れなくなります。 締日・日付変更時刻・印字パターン・使用カードは本体でも設定が可能です。

※注意:打刻開始後に「締日」「日付変更時刻」「使用カード」のいずれかの設定を変 更して、本体で[設定]シートを読み込んだ場合、読み込み後に内部メモリの打刻デー タをクリアするか確認画面が表示されます。クリアする場合は「セット」を押します、 クリアしないで設定を変更しない場合は「時計に戻す」を押してください。

#### 1. 設定

ここでは、本体の設定と集計の方法を設定します。

#### **1-1、基本設定**

#### **締日**

初期値 20 日

初期値は20日です。20日以外に変更する場合のみ設定を変更してください。入力は 1~29と31が可能です。末締の場合は31にしてください。

**MEMO** この設定を変更すると前日および当日までの出勤・退勤データおよび集計デー タがクリアされます。

1 USBメモリ内の『110USB 設定』のファイルを開く

2 ★締日の真下のセル内を編集する

入力候補は1から29と31です。

■ 設定が終わったら上書き保存をする

#### **日付変更時刻**

初期値 3:00

詳細設定(PC)

第3章

日付変更時刻とは、タイムレコーダ上での日付が変わる時刻です。本製品では、午前 3時に日付が変わるものとして、あらかじめ設定されています。これにより、午前0時 を過 ぎて3時までは、カードを挿入した際に前日の勤務とみなし、退勤打刻ができます。 日付変更時刻は、できるだけどなたも働く可能性の低い時間に設定すると効果的です。 日付変更時刻を越えて退勤打刻をしたい場合は[徹夜]ボタンを押せば、前日の退勤打 刻ができます。

入力はー1:00~23:00:前日の1時から当日の23時まで入力可能です。 詳しくはP.28をご覧ください。

MEMO / この設定を変更すると前日および当日までの出勤・退勤データおよび集計デー タがクリアされます。

1 USBメモリ内の『110USB 設定』のファイルを開く

2 ★日付変更時刻の真下のセル内を編集する

入力候補は-1:00から23:00までです。

3 設定が終わったら上書き保存をします。

**▶ 印字パターン** 

出退勤の打刻と集計した労働時間をどのように印字するか設定します。

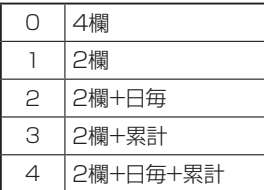

※UDカード使用時は[1]のみ有効

印字パターンのイメージはP14をご覧ください。

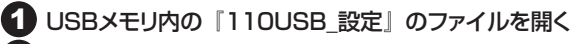

2 ★印字パターンの真下のセル内を編集する

入力候補は0、1、2、3、4です。

3 設定が終わったら上書き保存をする

▶ 使用カード

初期値 0 (ER-S カード)

使用するカードを0:ER-Sカードか1:ER-UDカードを選択します。

MEMO & この設定を変更すると前日および当日までの出勤・退勤データおよび集計デー タがクリアされます。

1 USBメモリ内の『110USB\_設定』のファイルを開く

2 ★使用カードの真下のセル内を編集する 入力候補は0または1です。

3 設定が終わったら上書き保存をする

**時間表記**

初期値 0 (12 時間表記)

時計の表示形式を設定します。

例えば、午後1時は12時間表示(12H)では「PM 1:00」と表示され、24時間表示 (24H)では「13:00」と表示されます。 ただし、設定に関わらず、カードへの印字は24時間表示になります。 0:12時間表記、1:24時間表記からを選択します。

1 USBメモリ内の『110USB 設定』のファイルを開く

◆2 ★時間表記の真下のセル内を編集する

入力候補は0または1です。

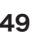

第3章 49**第3章詳細設定 (** 詳細設定(PC

タイムレコーダを設置するときの向きを0:縦置き、1:横置きから選択します。 時計の表示形式が変わります。

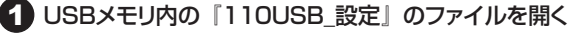

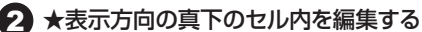

入力候補は0または1です。

**表示方向**

■3 設定が終わったら上書き保存をする

#### **日付/人数表示**

画面に日付または現在の出勤人数のいずれを表示するか選択します。 出勤人数に設定した場合、出勤時と戻り時に人数が増え、退勤時と外出時に人数が減ります。

0:日付 1:人数

20. –

MEMOA 日付変更時刻を過ぎると、数字が残っていても退勤忘れとして0人になります。

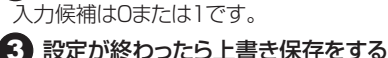

画面の表示 (日付)

**▶ バックライト** 

バックライトの設定を選択します。

1:常時ON 2:常時OFF 3:操作時ON

「操作時ON」はボタンを押すか、カードを挿入した際に点灯し、カードを引き抜き後、 約10秒経過すると消灯します。

USBメモリ内の『110USB 設定』のファイルを開く

2 ★バックライトの真下のセル内を編集する 入力候補は1、2、3のいずれかです。

3 設定が終わったら上書き保存をする

2 ★日付/人数表示の真下のセル内を編集する

Ч:П.

1 USBメモリ内の『110USB 設定』のファイルを開く

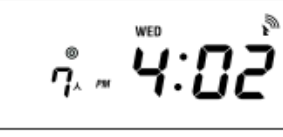

画面の表示(人数)

初期値 1(常時 ON)

初期値 0 (縦置き)

初期値 0 (日付)

#### **電波時計**

#### MEMO <<br />
電波受信ユニットをタイムレコーダに取り付けたまま使う場合は、この設定項目 は動作に影響しません。

自動時計合わせのために電波時計ユニットを取り外すとき、取り外した電波受信ユニッ トに電波をいつ受信させるかの設定を選択します。

0:おすすめ 1:常時受信 2:土日のみ受信

短時間で受信させたい場合は常時受信に、週末に受信させたい場合は土日のみ受信 に設定します。

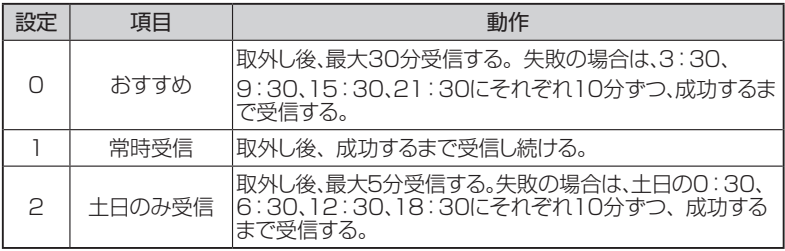

1 USBメモリ内の『110USB\_設定』のファイルを開く

2 ★電波時計の真下のセル内を編集する

入力候補は0、1、2のいずれかです。

#### **1-2、集計設定**

#### **▶ 退勤切替時刻**

初期値 N(設定なし)

初期値(設定なし)では出勤時にカードの印字を忘れると、退勤時に[退勤]ボタンを押さ ないと出勤時刻として印字されます。

しかし、この項目を設定すると、[退勤]ボタンを押さなくても、設定した時刻以降が自 動的に退勤扱いとして印字されます。

1 USBメモリ内の『110USB\_設定』のファイルを開く

2 ★退勤切替時刻の真下のセル内を編集する

入力候補は00:00~23:59またはNになります。

3 設定が終わったら上書き保存をする

#### **サマータイムに関して**

サマータイム制度を導入している場合に設定します。 設定するとその期間中は、時計を1時間早めます。 ※開始日と終了日は3週間あけてください

#### **サマータイム開始日**

初期値 N (設定なし)

1 USBメモリ内の『110USB 設定』のファイルを開く

#### 2 ★サマータイム開始日の真下のセル内を編集する

入力候補は、1-1-日(1月1回目の日曜日)から12-5-土(12月の5回目の土曜日)また はNになります。

3 設定が終わったら上書き保存をする

**▶ サマータイム終了日** 

初期値 N(設定なし)

1 USBメモリ内の『110USB 設定』のファイルを開く

#### 2 ★サマータイム終了日の真下のセル内を編集する

入力候補は、1-1-日(1月1回目の日曜日)から12-5-土(12月の5回目の土曜日)また はNになります。

#### **集計時間の丸め方に関して**

タイムカードに印字された時刻どおりの計算で良い場合は、切り捨てや切り上げをしな いため、集計時間の丸め方を設定しません。

切り上げや切り捨てが必要な場合は、次の『丸め方法』と『丸め単位』を設定します。

**丸め方法**

初期値 0 (丸めなし)

集計時間の丸め方法を設定します。

0:丸めなし 1:打刻時刻丸め 2:時間数丸め

『打刻時刻丸め』に設定すると、カードを打刻した時刻を丸め単位で丸めた後で、集計 結果を印字します。(カードに印字する時刻は丸めません)

例)打刻時刻丸めで、出勤時と退勤時を15分単位に丸める

<出勤 9:01、退勤17:47のとき>

出勤 9:01 →15分単位で切り上げ → 9:15として計算 退勤17:47 →15分単位で切り捨て →17:45として計算 実労働時間 = 退勤17:45 - 出勤9:15 = 8:30(カードに印字)

『時間数丸め』に設定すると、カードに打刻した時刻で計算した後で、計算結果を丸め 単位で丸め、集計結果として印字します。

<出勤9:01、退勤17:47のとき> 出勤 9:01 →そのまま → 9:01のまま計算 退勤17:47 →そのまま →17:47のまま計算 実労働時間 = 退勤17:47 - 出勤9:01 = 8:46 → 丸め → 8:30(カードに印字)

MEMO / 上記は計算時間帯を設定しなかった場合の例です。計算時間帯を設定した 場合は、計算開始時刻を起点として出勤時刻を切り上げ、計算終了時刻を 起点として退勤時刻を切り捨てます。 右は、計算時間帯の違いによる、出勤時刻の丸め方の例です。

■ USBメモリ内の『110USB 設定| のファイルを開く

#### 2 ★丸め方法の真下のセル内を編集する

入力候補は0、1、2のいずれかになります。

#### **丸め単位**

初期値 0(5 分)

集計時間の丸め単位を設定します。

0:5分 1:6分 2:10分 3:12分 4:15分 5:20分 6:30分 7:60分

1 USBメモリ内の『110USB 設定』のファイルを開く

#### 2 ★丸め単位の真下のセル内を編集する

入力候補は0~7までのいずれかになります。

3 設定が終わったら上書き保存をする

#### ▶ 遅刻判別時刻

初期値 N(設定なし)

遅刻として判別し、タイムカード上で遅刻を意味する『チ』と印字する時刻を設定します。 00:00~23:59:00時00分から23時59分 または N:設定なし

1 USBメモリ内の『110USB 設定」のファイルを開く

2 ★遅刻判別時刻の真下のセル内を編集する 入力候補は00:00~23:59またはNになります。

3 設定が終わったら上書き保存をする

#### **早退判別時刻**

初期値 N(設定なし)

早退として判別し、タイムカード上で早退を意味する『ソ』と印字する時刻を設定します。 00:00~23:59:00時00分から23時59分 または N:設定なし

1 USBメモリ内の『110USB 設定』のファイルを開く

2 ★早退判別時刻の真下のセル内を編集する 入力候補は00:00~23:59またはNになります。

3 設定が終わったら上書き保存をする

#### **計算時間帯に関して**

ある特定の時間を集計したい場合に設定します。

実労働時間を集計した場合は、計算開始時刻と計算終了時刻をそれぞれN:設定なし に設定します。

所定内労働時間を集計したい場合は、計算開始時刻と計算終了時刻に始業時刻と終 業 時刻を設定します。

早出時間を集計したい場合は、計算終了時刻に始業時刻のみを設定します。 残業時間を集計する場合は、計算開始時刻に終業時刻を設定します。

#### **計算時間帯開始時刻**

#### 初期値 N(設定なし)

1 USBメモリ内の『110USB 設定』のファイルを開く

2 ★計算時間帯開始時刻の真下のセル内を編集する

入力候補は00:00~23:59またはNになります。

3 設定が終わったら上書き保存をする

#### **計算時間帯終了時刻**

初期値 N(設定なし)

1 USBメモリ内の『110USB 設定』のファイルを開く

2 ★計算時間帯終了時刻の真下のセル内を編集する

入力候補は00:00~23:59またはNになります。

#### **休憩時間帯に関して**

昼休みなど全員に決まった休憩時間がある場合に設定します。 設定すると所定内労働時間や実労働時間を集計する際に、休憩時間が差し引かれます。

#### **休憩時間帯開始時刻** 1 USBメモリ内の『110USB\_設定』のファイルを開く 2 ★休憩時間帯開始時刻の真下のセル内を編集する 入力候補は00:00~23:59またはNになります。 3 設定が終わったら上書き保存をする **休憩時間帯終了時刻** 1 USBメモリ内の『110USB 設定』のファイルを開く 2 ★休憩時間帯終了時刻の真下のセル内を編集する 入力候補は00:00~23:59またはNになります。 初期値 N(設定なし) 初期値 N(設定なし)

#### **2、打刻フォーマット**

ここではパソコンで打刻データを編集・加工するための設定を行います。 取り込む給与計算ソフト等の仕様に合わせて設定をしてください。

**レコード形式**

初期値 0(1 日1レコード)

1行に出力する形式を設定します。 1日の打刻を1行で出力する 0:1日1レコード 1回の打刻を1行で出力するので、1日の打刻が複数行になります。 1:1打刻1レコード

<1日1レコード>

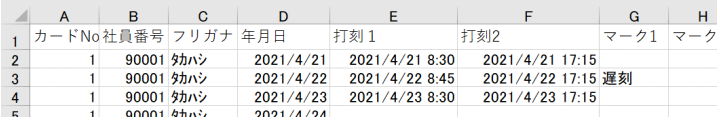

#### <1打刻1レコード>

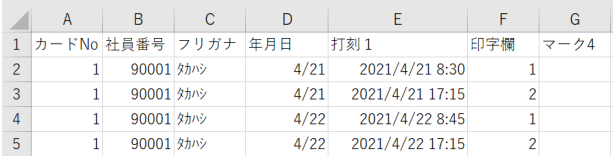

1 USBメモリ内の『打刻フォーマット』のファイルを開く

◆ ★レコード形式の真下のセル内を編集する 入力候補は0または1です。

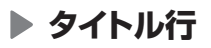

初期値 1 (出力する)

先頭行に項目名を出力するかを設定します。

0:出力しない 1:出力する

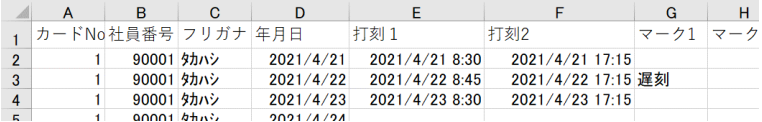

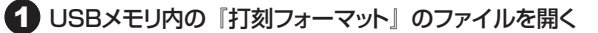

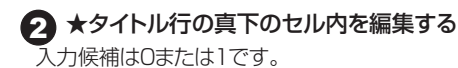

3 設定が終わったら上書き保存をする

**社員間行数**

初期値 1 (1行)

打刻データの社員間の行数を設定します。 0から9行の間で設定できます。 ※0行の場合は、データが続けて出力されます。

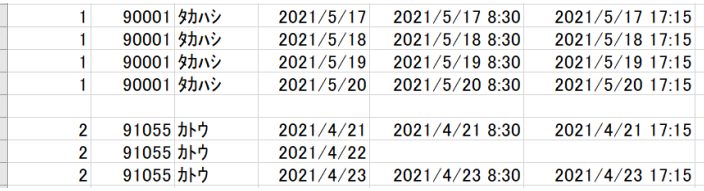

1 USBメモリ内の『打刻フォーマット』のファイルを開く

#### 2 ★社員間行数の真下のセル内を編集する

入力候補は0から9です。

#### **▶ 月の行数を固定**

月の日数に関わらず31行で出力するかを設定します。

0:しない 1:する

うるう年でない2月の場合、28日の打刻データの下に3行分の空白行が入ります。 レコード形式で『1(1打刻1レコード)』を選択した場合は、0で設定してください。

1 USBメモリ内の『打刻フォーマット』のファイルを開く

#### ■ ★月の行数の真下のセル内を編集する

入力候補は0または1です。

●3 設定が終わったら上書き保存をする

**打刻日時形式**

初期値 0(2023/04/01 08:30)

出力する日時の形式を設定します。

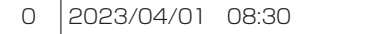

- 1 08:30
- 2 202304010830

1 USBメモリ内の『打刻フォーマット』のファイルを開く

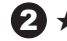

#### ◆2 ★打刻日時形式の真下のセル内を編集する

入力候補は0、1、2のいずれかです。

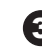

#### **出力項目**

レコードの出力項目を設定します。

1列目から20列目までの出力項目を設定します。

給与計算ソフトのインポート形式に合わせて、集計する際に必要な項目を設定してくだ さい。

※形式が合わない給与計算ソフトの場合、表計算ソフトで不足項目の追加・修正など の編集を行ってください。

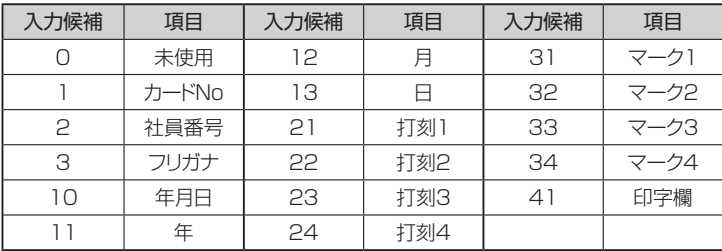

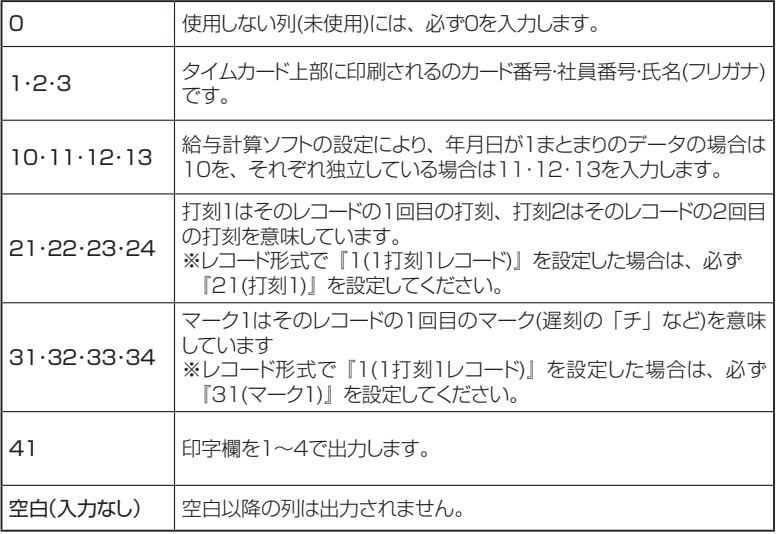

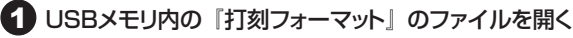

#### 2 ★出力項目の真下から下の20セル内を編集する

入力候補は表に記載のある番号になります。

3 設定が終わったら上書き保存をする

詳細設定(PC)

第3章

#### **3、社員マスタ**

ここではカード発行を行うための社員マスタの登録を行います。

#### **▶ 社員マスタ**

1から50番までのカード発行をするための登録を行います。データは上詰めで入力し てください。

※カード番号は重複しないように設定してください。

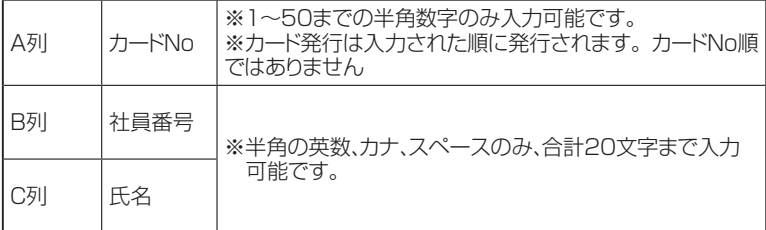

1 USBメモリ内の『社員マスタ』のファイルを開く

**2 ★A列:カードNo、B列:社員番号、C列:氏名真下のA列、B列、C列のセ** ル内を編集する

#### **第4章 日常の操作**

#### **毎日の打刻操作**

MEMO ノカードにテープや付箋などを貼らないでください。印字する位置のずれや、 タイムレコーダの故障に繋がることがあります。

#### **▶ 普段の操作**

打刻忘れのない通常の出勤・外出・戻り・退勤の ときは、タイムレコーダにカードを挿入するだけで 正しく打刻されます。

MEMO / 打刻を忘れたときなど特別な時は、次に カードを挿入する前に該当するボタンを 押してください。ボタンで指定しないと、 誤った位置に打刻されます。

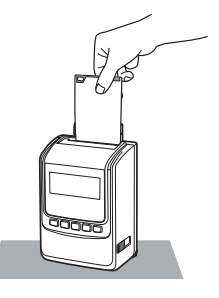

#### **打刻忘れなど特別なときの操作**

次の場合は、カードを挿入する前に該当するボタンを押してください。

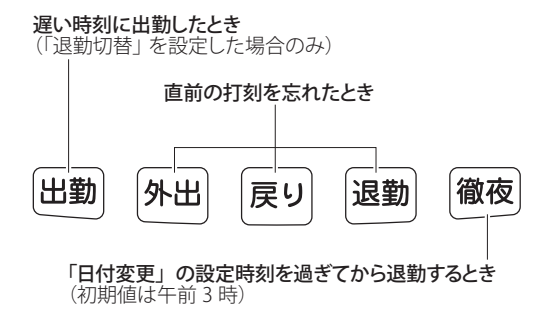

第 74章

日常の操作

#### **公休・出張・TW・特別の特殊勤務時の操作**

公休・TW・出張・特別の特殊勤務の打刻を行うことで、打刻されていない日の勤務記 緑を残すことができます。

MEMO 精殊勤務マークの印字は、印字パターンが出退2欄: 2.00·出退2欄(日毎 集計): 2·Rn · 出退2欄(累計): 2·nR のみ印字可能です。

#### 1 出勤ボタンを2回押す

日付が点滅します。出勤ボタンを押すと 画面上のカーソルが移動します。印字し たいマークに合せます。

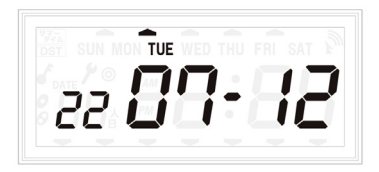

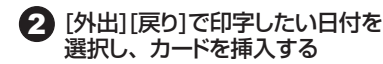

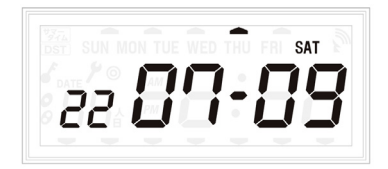

#### **第5章 集計**

打刻データから集計する方法は2種類あります。

1、タイムカードで集計する

2. 打刻データからパソコンで集計する

◆お願い > PC での計算方法により、集計結果が一致しない場合があります。 タイムカード での集計は打刻忘れや打ち間違いは集計されません。給与計算の際には PC に 打刻データを取り込み後、打ち忘れなどが無いか確認し、あった場合は修正し 時間計算をし直してからご活用ください。

#### 1、 タイムカードで集計する

※集計できるのはSカードのみです。

1 前月のカードの「後半」面を手前にして、タイムレコーダに挿入する

※集計がONになっているときのみ、 集計結果が印字されます。

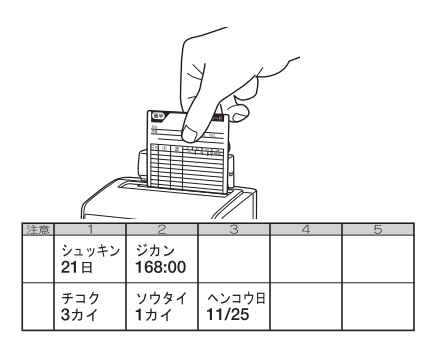

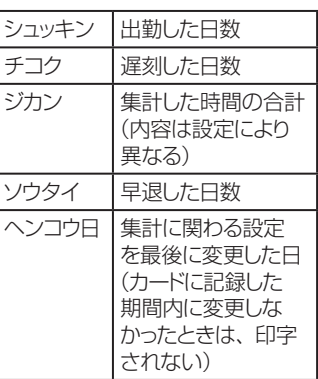

**月の途中で集計する場合** 1 フロントカバーを取り外す (多) 照 (P.10) ● [集計]ボタンを3秒以上押し続ける ※「In CArd」と表示されます。 3 秒以上押し続ける (3秒押す  $ln$ CR  $rd$ 

パスワードを設定している場合はパスワードを入力しないと設定できません。 **MEMO 参照** (P.42)

第5章

集計

#### 3 フロントカバーを取り付ける

- 今月のカードの「後半」面を手前にして、タイムレコーダに挿入する ※集計結果が印字されます。
- すべてのカードの印字が終わったら、フロントカバーを取り外して[時計に戻 す]ボタンを押す

※表示が時計に戻ります。

**6 フロントカバーを取り付ける** 

MEMO 系時刻以外の設定を変更すると、正しく計算されません。

#### **2、打刻データからパソコンで集計する**

打刻データをUSBメモリに取り込み、PCで集計します

1 USBメモリをタイムレコーダに挿入する

- 2 フロントカバーを外す
- ●3 『打刻書出』ボタンを3秒以上押し続ける ※先月度が初期表示されます。
- 4 『送り』『戻り』を押して、先月度または今月度から取り込みたい月を選択し、 セットを押す
- 5 書込みが完了するとブザーが鳴り、点滅表示になる 『時計に戻る』を押して、フロントカバーを取り付ける

#### **第6章 その他**

#### **こんなときは**

印字や動作に異常があるときは、まず下表に従ってチェックし、対応してください。

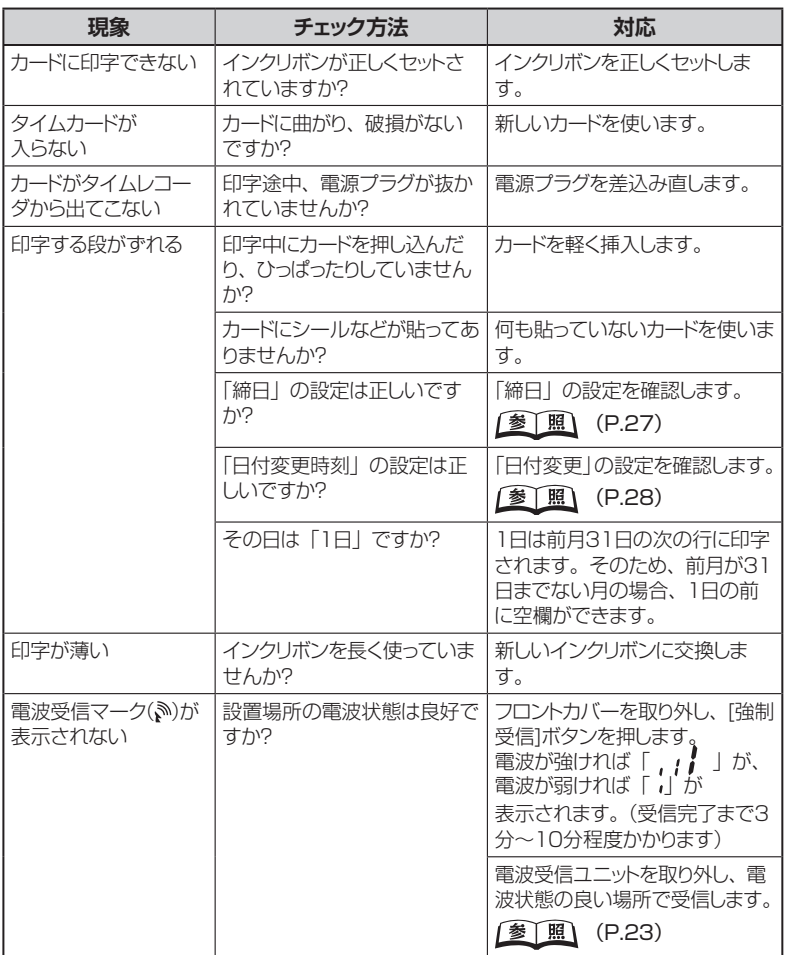

以上の処置を行って正常に動作しない場合は、お買い上げ店またはお近くのマックス エンジニアリングサービス(株)窓口までご相談ください。

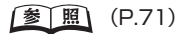

**(6章)その他(1) しゅうしょう こうしょう こうしょう こうしゃ こうしゃ こうしゃ しょうがい しゅうしょう しゅうしょう** 65

第6章

その他

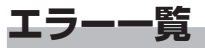

カードをタイムレコーダに入れたとき、エラー音(ピッピッピッピッ)が鳴り、エラー番号 が表示されたときは、下表に従って対応してください。

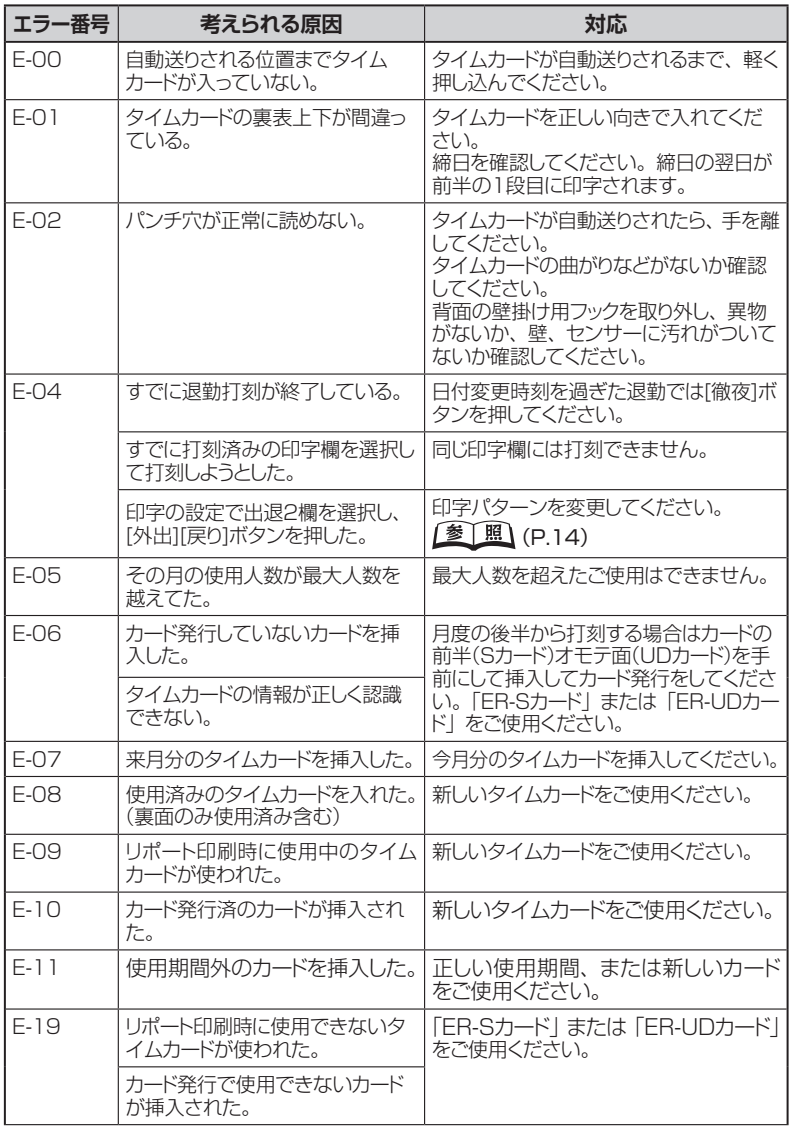

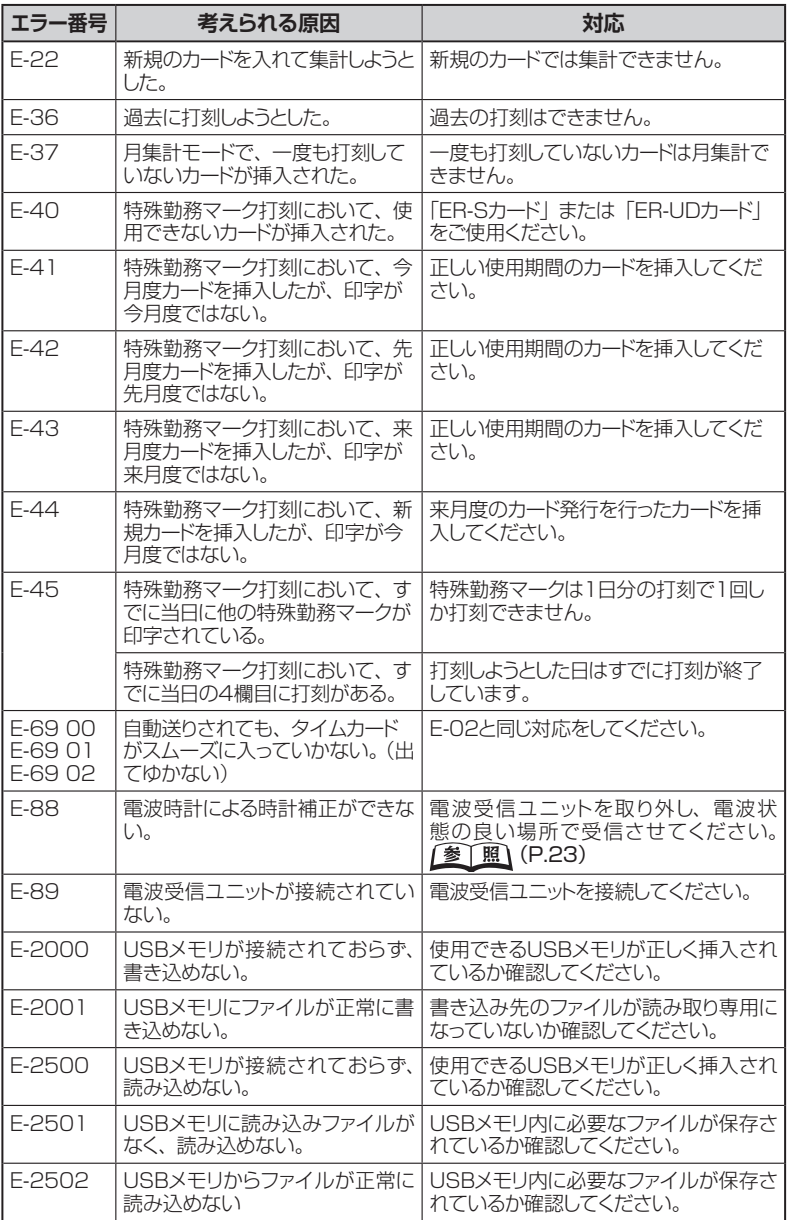

# |第6章 その他 **(6章)その他(1) しゅうしょう しゅうしょう しゅうしょう しゅうしょう**

Y. y.

×

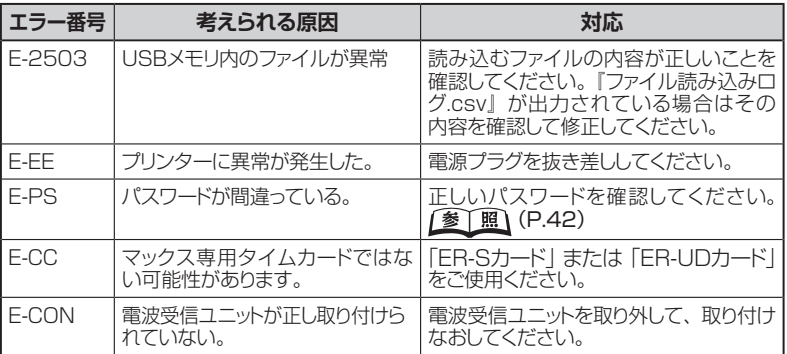

#### **メンテナンス**

#### **データクリアする**

試用運転をしたあとで本使用に移る場合など、その月の累計使用人数が最大人数を超 えてしまうときは、次の操作で打刻のデータクリアをします。

そお願い 全従業員が出勤する前、または退勤したあとに行ってください。

お願いを全員のタイムカードのデータが消去されます。個別に消去することはできません。

MEMO <<br />
インクリボンの使用回数はリセットされません。

1 フロントカバーを取り外す (参) 照 (P.10)

- 2 [送り]ボタンを押したまま、[時計に戻す]ボタンを5秒以上押し続ける ※「C-05」と表示されます。
- 3 [セット]ボタンを押す ※自動的に時計表示に戻ります。

4 フロントカバーを取り付ける

化  $AB$  in データクリア成功表示

#### **消耗品のお買い求めは**

タイムカードとインクリボンのお求めは、タイムカードの販売店またはお近くの文具・ 事務機販売店にご用命ください。

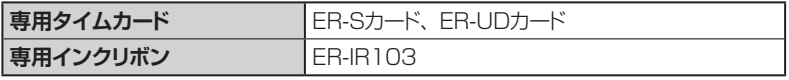

#### **商品仕様**

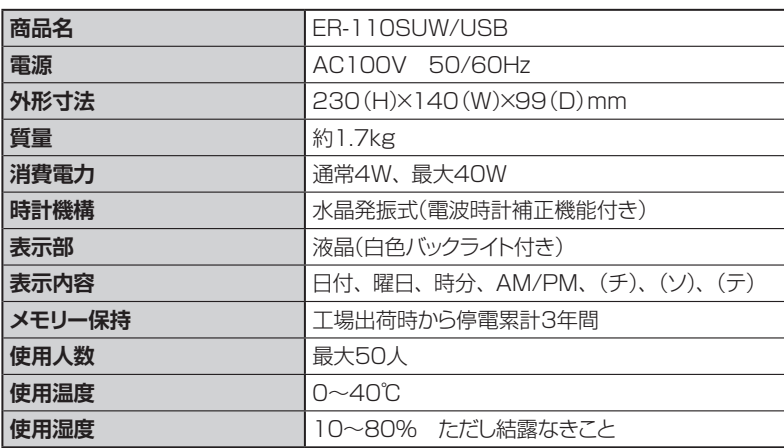

|第6章 **(69) その他** その他

#### **保証書とアフターサービス**

#### **▶ 保証書について**

- 保証書は本取扱説明書の最後にあります。
- 保証期間中万一故障した場合、保証書記載内容に基づき無料修理いたします。
- 保証期間後の修理は、お買い求めの販売店、弊社営業拠点、またはマックスエン ジニアリングサービス(株)各サービスステーション窓口にご相談ください。修理に よって機能が維持できる場合は、お客様のご要望により有償修理いたします。

#### **アフターサービスについて**

- お買い求めの販売店、または弊社営業拠点、マックスエンジニアリングサービス(株) 各サービスステーションにご相談ください。 8 風 (P.71)
- タイムレコーダは修理の際、全てのお客様に対して、センドバック方式(持ち込み修 理)のみとなります。故障時は元払いでお送りください。出張修理は行っておりませ ん。また、修理期間中の代替機貸し出し、修理期間中のデータ入力、修理機内のデー タ保証などは行っておりません。予めご了承ください。

#### *https://wis.max-ltd.co.jp/op* お客様相談ダイヤル:0120-510-200 (土日・祝日・当社指定休日を除く)

※「ナンバーディスプレイ」を利用しています。 通話内容は対応品質向上のため録音させていただいております。

本社・営業本部オフィスプロダクツ営業部 〒103-8502 東京都中央区日本橋箱崎町6-6 支店・営業所 札幌・仙台・東京・静岡・名古屋・大阪・広島・福岡 修理に関するお問合せは マックスエンジニアリングサービス株式会社 ※最新の連絡先についてはマックスホームページよりご確認ください。 東日本/高崎サービスステーション 〒370-0031 群馬県高崎市上大類町412 TEL 027-345-3039(代) 西日本/大阪サービスステーション

TEL 06-6444-2089(代) 〒553-0004 大阪府大阪市福島区玉川 1-3-18

●住所、電話番号などは都合により変更になる場合があります。

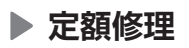

故障症状に関係なく、一定額の修理料金で修理することができるシステムです。定額 修理料金には、技術料金+部品代が含まれ、機種ごとに料金設定されています。

**● 詳しくは下記URLよりホームページをご参照ください。**  *https://wis.max-ltd.co.jp/op/repair\_fixed\_amount.html*

#### **見積レス修理**

お客様の修理品をお預かりするにあたり、よりスピーディーにお客様の修理対応を行う 為に「見積レス修理」のご承諾をお願いしております。「見積レス修理」は、お客様の ご承諾の下、修理内容が「基準修理金額」以下の場合に、見積提示をせず直ぐに修 理対応を行うサービスです。

**● 詳しくは下記URLよりホームページをご参照ください。**  *https://wis.max-ltd.co.jp/op/repair\_fixed\_estimate.html*

N242SZ

第6章

その他